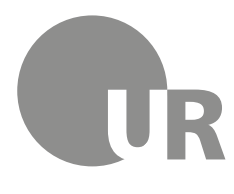

Universität Regensburg

Rechenzentrum Universitätsbibliothek

Theresa Riedhammer, Diplom-Bibliothekarin (FH) (Universitätsbibliothek)

# **4 Weiterführende Literaturrecherche**

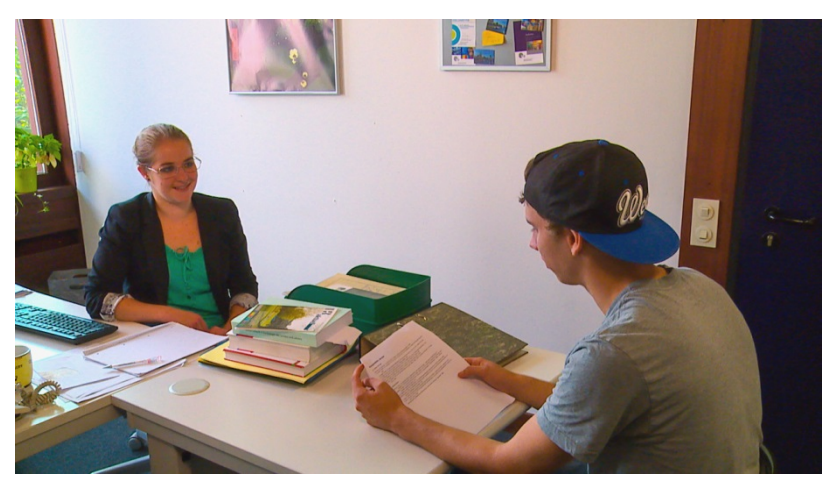

Lernen Sie weitere Rechercheangebote kennen, wie den Karlsruher Virtuellen Katalog die elektronische Zeitschriftenbibliothek.

Zeitschriftenartikel und noch mehr Literatur zu Ihrem Thema finden Sie in Datenbanken.

Erfahren Sie, wie Sie im Internet professionell recherchieren und effektiv wissenschaftlich relevantes Material finden. Hierfür stellen wir verschiedene Suchmaschinen vor.

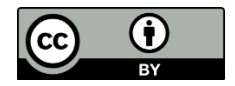

Dieses Werk steht unter einer [Creative Commons Namensnennung -](http://creativecommons.org/licenses/by/4.0/deed.de) 4.0 In[ternational Lizenz.](http://creativecommons.org/licenses/by/4.0/deed.de)

### **Inhaltsverzeichnis**

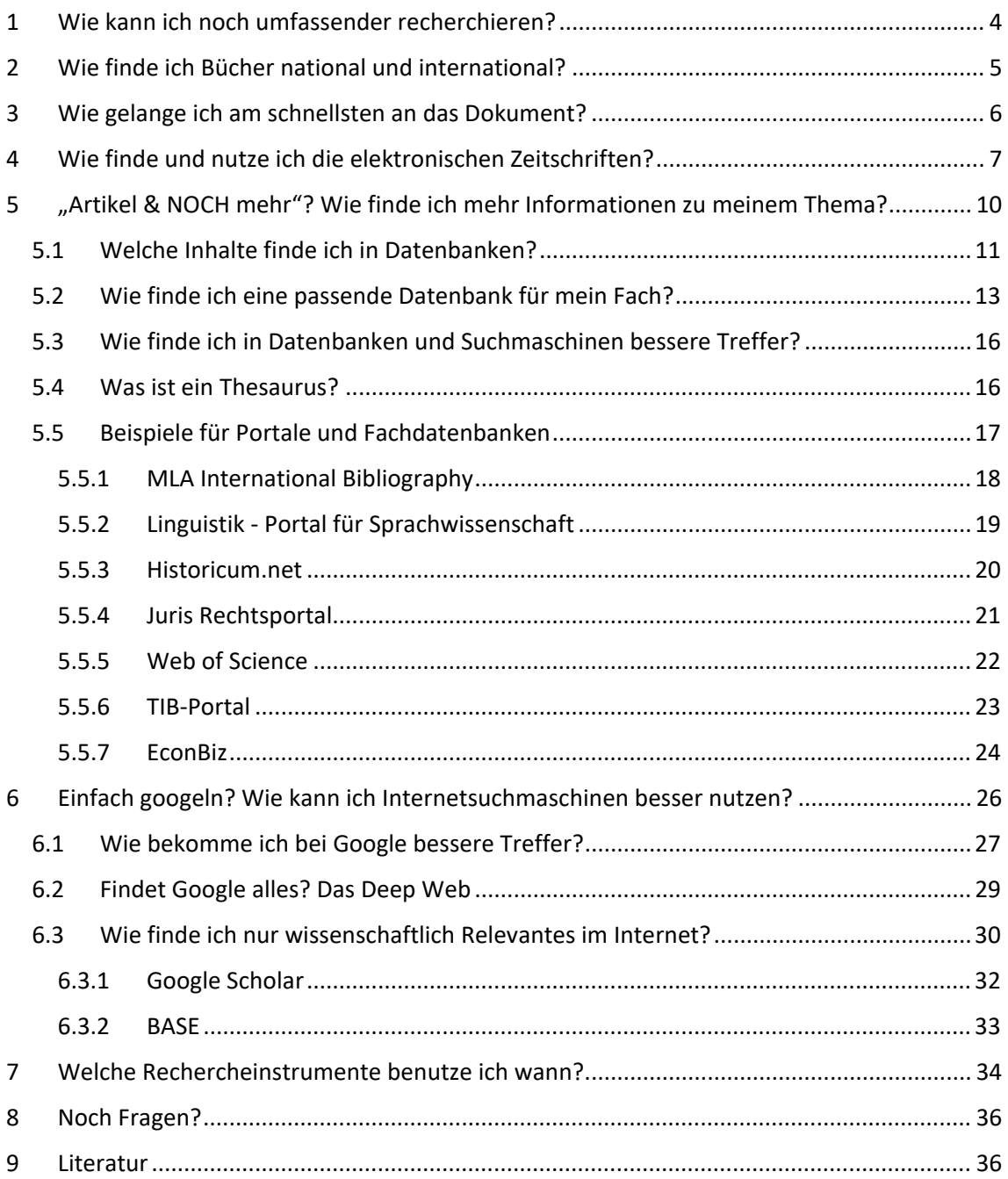

#### **Symbole zur Orientierung**

- Weiterführende Informationen, sind für das Verständnis des Skripts nicht essentiell und werden nicht im Test abgefragt. Bei Interesse am Thema kann das Wissen hier vertieft werden.
- Insider-Info
- $\mathscr{P}$  Übung, wird nicht korrigiert

#### **Bitte beachten Sie:**

**Bedingt durch Corona ergeben sich an der Universitätsbibliothek gewisse Änderungen der hier dargestellten normalen Abläufe.**

**Bitte versuchen Sie so viel wie möglich kontaktlos zu erledigen. Nutzen Sie bitte von zu Hause aus unser[e Auskunftsangebote](https://www.uni-regensburg.de/bibliothek/auskunft-und-fachinformationen/index.html) sowie die vielen zur Verfügung stehenden elektronischen Medien (E-Books, Online-Zeitschriften, Datenbanken).**

**Bitte informieren Sie sich laufend auf unserer [Homepage](https://www.uni-regensburg.de/bibliothek/startseite/index.html) und beachten Sie die FAQs für Universitätsangehörige.** 

**Im Hinblick auf aktuelle Entwicklungen sind besonders die beiden Rubriken [Corona-Update](https://www.uni-regensburg.de/bibliothek/corona-update/index.html) sowie [E-Medien Zuhause](https://www.uni-regensburg.de/bibliothek/e-medien/index.html) von Interesse.**

### <span id="page-3-0"></span>**1 Wie kann ich noch umfassender recherchieren?**

Im Regensburger Katalog plus finden Sie im Reiter REGENSBURGER KATALOG alle Bücher und Zeitschriften aus dem Bestand der Regensburger Bibliotheken. Im Reiter VERBUNDKATALOG finden Sie die Bücher und Zeitschriften aus Bayern, Berlin und Brandenburg. Im Reiter ARTIKEL & MEHR finden Sie eine kleine Auswahl an Zeitschriftenartikeln, die aus unterschiedlichen Datenbanken stammen.

Neben dem Regensburger Katalog plus gibt es noch viele weitere Kataloge, Datenbanken und Suchmaschinen, mit denen Sie Ihre Suche ausdehnen können.

In diesem Modul lernen Sie einen Katalog kennen, mit dem Sie über die Grenzen des Verbundkatalogs Bücher finden.

Außerdem werden Sie erfahren, wo und wie Sie am besten nach elektronischen Zeitschriften recherchieren.

Sie lernen Datenbanken und Suchmaschinen kennen, in denen Sie noch umfassender nach Zeitschriftenartikeln recherchieren können.

Die Grafik gibt Ihnen einen schnellen Überblick, wie Sie bei der Suche nach Büchern, Zeitschriften und Zeitschriftenartikeln vorgehen:

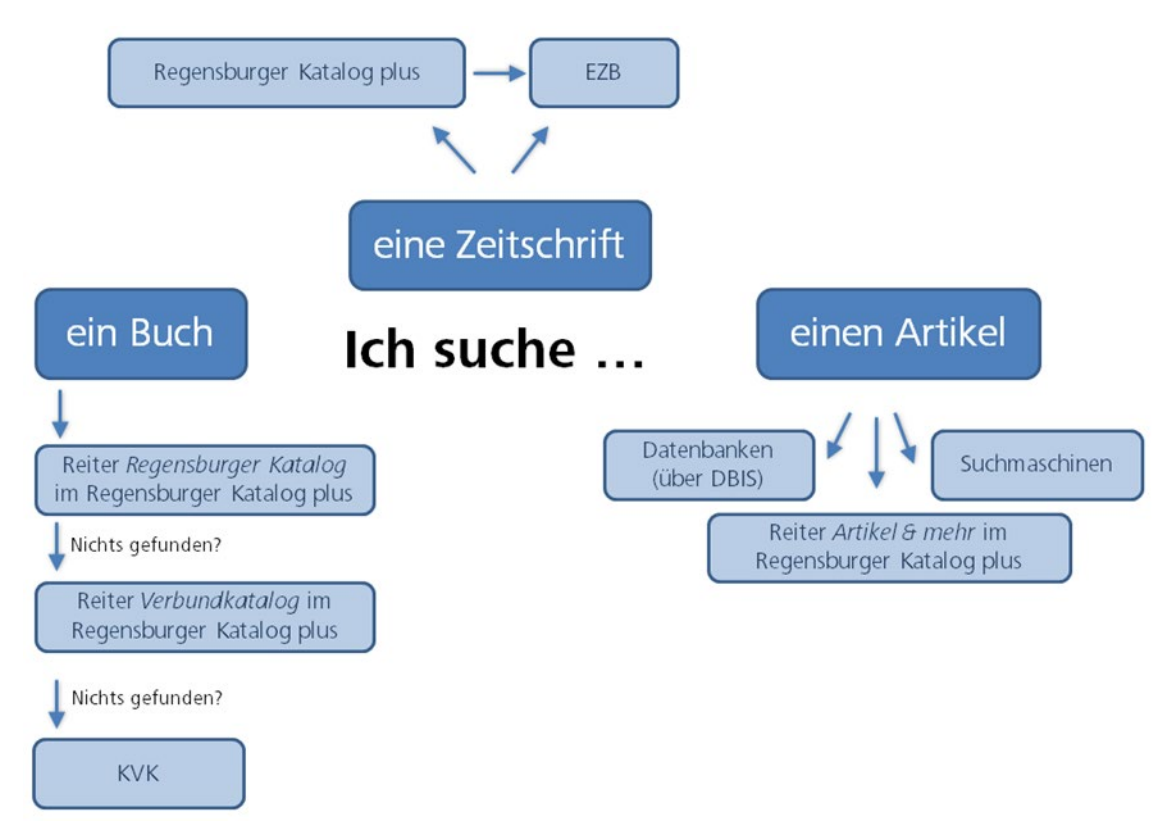

# <span id="page-4-0"></span>**2 Wie finde ich Bücher national und international?**

In Modul 2 haben Sie erfahren, wie Sie im Regensburger Katalog plus Bücher aus Regensburg finden und wie Sie die Suche auf Bayern, Berlin und Brandenburg ausdehnen können. Wenn Sie weder im Reiter REGENSBURGER KATALOG noch im Reiter VERBUNDKATALOG die gewünschte Literatur finden, können Sie auch deutschlandweit und international Bibliothekskataloge durchsuchen. Dazu nutzen Sie den Karlsruher Virtuellen Katalog (KVK).

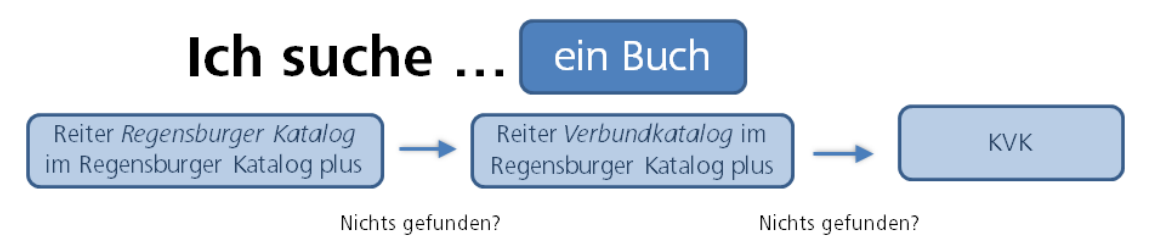

Der Karlsruher Virtuelle Katalog (KVK) [\(http://kvk.bibliothek.kit.edu/\)](http://kvk.bibliothek.kit.edu/) ist ein Metakatalog, der gleichzeitig mehrere Kataloge von nationalen und internationalen Bibliotheken, Bibliotheksverbünde, Bibliographien, digitale Sammlungen oder Buchhandelsverzeichnisse durchsucht.

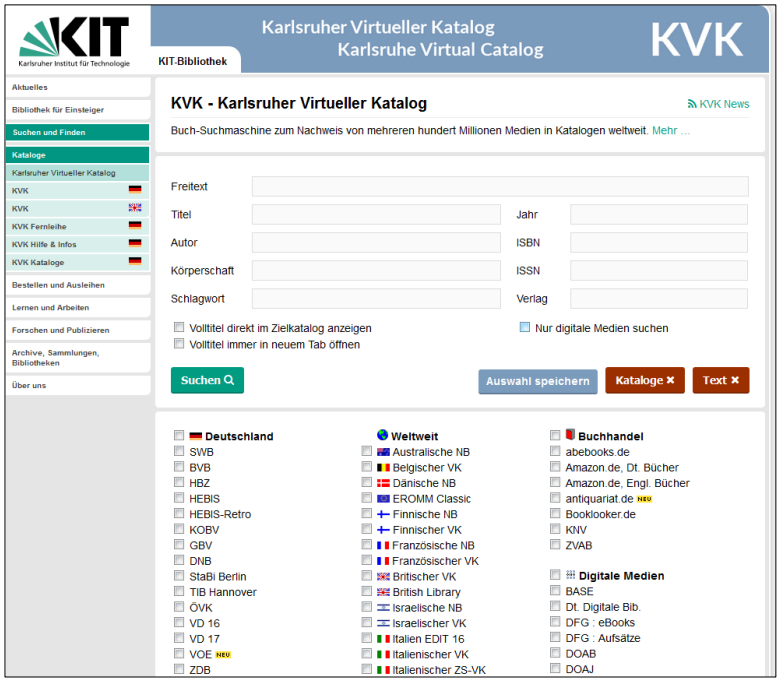

Vor jeder Suchanfrage wählen Sie aus, in welchen Katalogen der KVK recherchieren soll.

Beispielsweise werden bei Auswahl von DEUTSCHLAND alle deutschen Verbundkataloge, der Katalog der Deutschen Nationalbibliothek und der Staatsbibliothek Berlin auf einmal durchsucht.

Auch die Kataloge der Nationalbibliotheken vieler anderer Länder sind auswählbar sowie der WORLDCAT, der weltweit größte Bibliothekskatalog, welcher eine große Anzahl internationaler Bestände enthält.

Sie können auch auswählen, dass nur digitale Medien gesucht werden sollen.

Da mehrere Kataloge gleichzeitig abgefragt werden, kann die Antwortzeit etwas dauern, vor allem dann, wenn unspezifische Suchanfragen zu einer hohen Trefferzahl führen oder sehr viele Kataloge ausgewählt wurden.

In der Trefferanzeige werden die Ergebnisse nach Katalogen geordnet aufgelistet. Kommt dabei derselbe Titel in verschiedenen Katalogen vor, wird er auch mehrmals angezeigt.

Ein Nachteil von Metakatalogen ist, neben der langen Antwortzeit, dass es nur wenige Suchmöglichkeiten gibt. Die einzelnen Kataloge bieten teilweise für ihre Bestände gut passende und sehr spezielle Suchmöglichkeiten an. Im KVK kann nur in den Standardfeldern gesucht werden, die jeder der durchsuchten Kataloge anbietet. Zum Beispiel kann man nicht hinsichtlich Erscheinungsform oder Sprache einschränken wie im Regensburger Katalog plus. Auch Filter werden nicht angeboten. Deshalb ist die Suche zu einem Thema meist nicht zielführend. Sucht man nach einem bestimmten Buch, ist die Suche im KVK allerdings gut geeignet.

Mit Klick auf einen Treffer werden Sie zu dem jeweiligen Katalog weitergeleitet.

Dort können Sie über SFX [\(Kapitel 3\)](#page-5-0) den Titel bestellen oder, falls dieser Dienst nicht angeboten wird, die Angaben für eine Fernleih-Bestellung (Modul 2) im Regensburger Katalog plus übernehmen.[1](#page-5-1)

### <span id="page-5-0"></span>**3 Wie gelange ich am schnellsten an das Dokument?**

Haben Sie in überregionalen Katalogen, in Datenbanken [\(Kapitel 5\)](#page-9-1) oder wissenschaftlichen Suchmaschinen [\(Kapitel 6.3\)](#page-29-0) einen interessanten Treffer gefunden, steht nur in einigen Fällen der Volltext<sup>[2](#page-5-2)</sup> direkt zum Lesen und Herunterladen zur Verfügung. Oft sind weitere Schritte nötig, um Zugriff zu dem Dokument zu erhalten.

Mit den gefundenen Daten können Sie z.B. über den Regensburger Katalog plus eine Fernleihe durchführen (Modul 2) oder in der elektronischen Zeitschriftenbibliothek (EZB) [\(Kapitel 4\)](#page-6-0) nach dem Volltext suchen.

Viele Kataloge und Datenbanken bieten jedoch einen Service an, der diese zweite Recherche erspart: SFX.

SFX steht für "Service, Fernleihe und andere Extras" und ist ein Verlinkungsservice.

[Dieses Tutorial](https://www.bibliothek.uni-wuerzburg.de/lernen/kurse-module-e-learning/erklaervideos/sfx/) bietet eine kurze Einführung zum Service SFX.

l

Das System erkennt, ob sich der Benutzer im Campusnetz befindet und ob es sich um ein Buch oder um einen Zeitschriftenartikel handelt.

Beim Klick auf den  $\bigcirc$ S·F·X -Button öffnet sich ein Fenster, das dementsprechend unterschiedliche Services anbietet: Die Verlinkung zu freien oder lizenzierten elektronischen Volltexten oder eine Recherche im Bibliotheksverbund Bayern und damit auch im Regensburger Katalog plus. Bei Zeitschriften wird eine Suche in der EZB [\(Kapitel 4\)](#page-6-0) angeboten. Auch eine Fernleihe ist direkt aus SFX heraus möglich.

<span id="page-5-1"></span><sup>1</sup> Vgl. zu diesem Kapitel Klaus Gantert: Bibliothekarisches Grundwissen, Berlin: De Gruyter Saur 2016, S. 367 ff.

<span id="page-5-2"></span> $<sup>2</sup>$  Als Volltext bezeichnet man Texte, bei denen der komplette Inhalt über das Internet abrufbar</sup> ist, z.B. als PDF.

# <span id="page-6-0"></span>**4 Wie finde und nutze ich die elektronischen Zeitschriften?**

Die Universitätsbibliothek Regensburg hat viele elektronische Zeitschriften lizenziert. Diese finden Sie im Regensburger Katalog plus. Dazu geben Sie z.B. den Titel der Zeitschrift in die Suche ein. Bei einem entsprechenden Treffer finden Sie im Reiter REGENSBURGER KATALOG den Link zur [Elektronischen Zeitschriftenbibliothek \(EZB\):](https://ezb.uni-regensburg.de/?bibid=UBR)

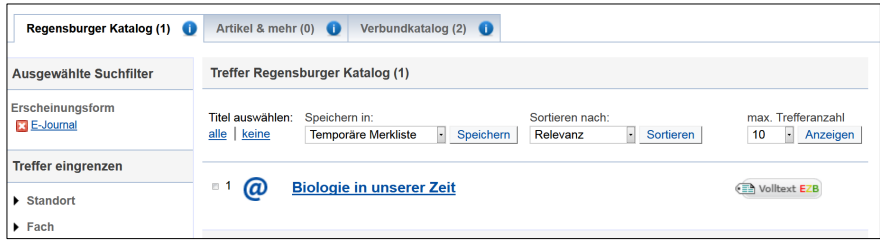

Wenn Sie nicht nach einer Zeitschrift, sondern nach Zeitschriftenartikeln zu ihrem Thema im Regensburger Katalog plus suchen, sind die Treffer im Reiter ARTIKEL & MEHR gelistet. Unter dem Reiter SERVICES finden Sie den Link zur EZB (ZUR ZEITSCHRIFT).

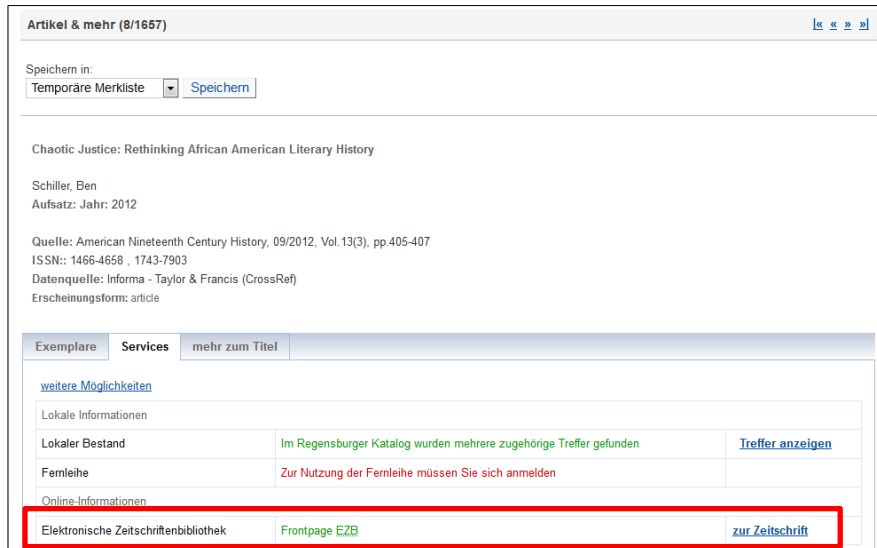

Sie können die einzelnen Elektronischen Zeitschriften auch direkt in der EZB suchen.

Die EZB ist ein Service zur effektiven Nutzung wissenschaftlicher Volltextzeitschriften im Internet. Sie wird an der Universitätsbibliothek Regensburg technisch betreut und weiterentwickelt. Mittlerweile wird dieser Service an über 650 Bibliotheken und Forschungseinrichtungen weltweit verwendet und dort den Benutzern zur Verfügung gestellt.

So findet man in der EZB nicht nur die von der Universitätsbibliothek Regensburg abonnierten Volltextzeitschriften (mit einem gelben Punkt gekennzeichnet), sondern auch frei zugängliche E-Journals (grüner Punkt) und solche, für die in Regensburg kein Zugriff erworben wurde (roter Punkt). Ein gelber und ein roter Punkt markiert Zeitschriften, bei denen nur ein bestimmter Zeitraum von der Universitätsbibliothek Regensburg lizenziert wurde.

Die EZB bietet also nicht nur Zugang zu den E-Zeitschriften, sondern gibt auch einen Überblick, welche elektronischen Zeitschriften in einem Fach existieren.

Die Titelansicht in der EZB gibt einen Überblick über die wichtigsten Informationen zur Zeitschrift. Sie zeigt Ihnen Daten an wie die ISSN, weitere oder vorherige Titel der Zeitschrift und gibt genaue Hinweise auf die Erscheinungsweise, z.B. ob auch eine gedruckte Fassung herausgegeben wird und ob diese in Regensburg vorhanden ist. Für den Zugriff ist vor allem der Link zum Volltextzugriff mit dem Hinweis auf die Lizenzzeiträume wichtig.

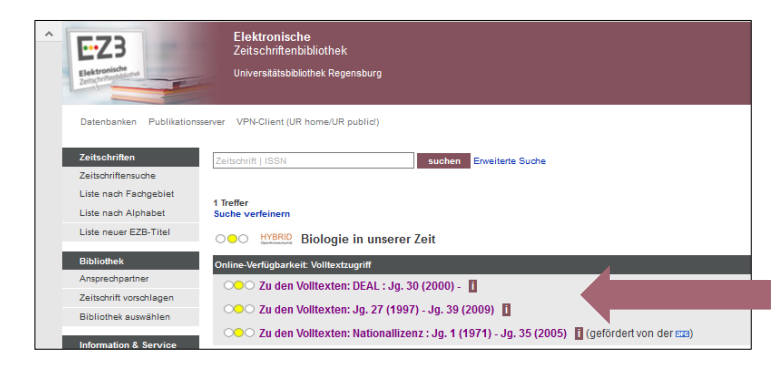

Zugriffszeiträume und Links zur Zeitschrift

Zugriffszeiträume und Links zur Zeitschrift

- Nicht immer ist eine Zeitschrift von der ersten bis zur aktuellen Ausgabe online verfügbar. Das hat mehrere Gründe:
- Zeitschriften, die seit Jahren gedruckt erscheinen, bieten oft erst ab einem bestimmten Jahr einen Onlinezugriff an. Bei früheren Ausgaben muss auf die gedruckte Version zurückgegriffen werden.

Bsp.: American Literary Scholarship

• Moving Wall: Ein Vertriebskonzept der Verlage, bei dem die neusten Jahrgänge erst nach einiger Zeit online verfügbar sind. Die Moving Wall gibt den Zeitraum (in Jahren) vom Erscheinen bis zum Freischalten des neusten Heftes an.

Bsp.: Deutsches Archiv für Erforschung des Mittelalters

- Es wurde nur ein gewisser Zeitraum lizenziert. Dies ist häufig bei Nationallizenzen der Fall. Nationallizenzen werden von der DFG (Deutsche Forschungsgemeinschaft) abgeschlossen. Die Lizenzen machen Zeitschiften deutschlandweit in jeder wissenschaftlichen Bibliothek oder Forschungseinrichtung zugänglich. Bsp. CADDM
- Oft bestehen mehrere Lizenzverträge für unterschiedliche Lizenzzeiträume. Bsp. Biologie in unserer Zeit, siehe Bild oben.
- Bitte überprüfen Sie in der EZB, ob der von Ihnen benötigte Erscheinungszeitraum der Zeitschrift lizenziert ist. Sind mehrere Lizenzen verfügbar, wählen Sie den Link zu dem von Ihnen benötigten Zeitraum aus. Nur dieser Link ermöglicht den Zugriff. Deshalb ist es wichtig, dass Sie über die EZB die Zeitschrift aufrufen und nicht über Google.
- In der EZB können Sie nur nach Zeitschriften, nicht nach einzelnen Artikeln suchen. Wenn Sie den Zeitschriftentitel, den Jahrgang, das Heft und die Seiten kennen, auf denen der von ihnen gesuchte Zeitschriftenartikel zu finden ist, suchen Sie in der EZB nach dem Titel der Zeitschrift. Über den Link in der EZB gelangen Sie auf die Verlagsseite. Dort finden Sie das Heft, in dem der Artikel veröffentlicht wurde und können den Artikel herunterladen.

Wenn Sie keinen bestimmten Zeitschriftenartikel suchen, sondern zu einem Thema nach Artikeln recherchieren wollen, nutzen Sie den Reiter ARTIKEL & MEHR im Regensburger Katalog plus als Einstieg, vor allem aber Datenbanken [\(Kapitel 5\)](#page-9-1).

 Die von der Universitätsbibliothek Regensburg lizenzierten elektronischen Zeitschriften (mit einem gelben Punkt gekennzeichnet) können nur vom Campusnetz aus aufgerufen werden, also von einem Computer im IP-Nummern-Bereich der Universität Regensburg. Auf dem Campus können Sie die CIP-Pool-PCs oder das WLAN "Eduroam" nutzen. [Die CIP-Pools am Campus sind momentan geschlossen. Stand: 03.05.21]

Außerhalb des Campus melden Sie sich über das Virtual Private Network (VPN) an, um auf die lizenzierten Angebote der Universitätsbibliothek zugreifen zu können. Außerdem ist die Anmeldung bei den Verlagsseiten mit dem RZ-Account möglich. Die Anmeldung via RZ-Account funktioniert über Shibboleth.

[Hier](https://www.uni-regensburg.de/bibliothek/service/medien-nutzen-und-ausleihen/shibboleth/index.html) finden Sie eine Anleitung und Übersicht der Anbieter, bei denen der Shibboleth-Zugang bereits aktiviert ist.

[Hier](https://www.screencast.com/t/u0g0XAj3) ist die Anmeldung über Shibboleth bei einem Beispiel aus der EZB abgefilmt.

Eine Anleitung zu VPN finden Sie auch bei den Materialen zu diesem Modul in Grips.

Im Tutorial [Wie kann ich die E-Medien der Bibliothek nutzen?](https://mediathek2.uni-regensburg.de/playthis/5ede0705dc82a0.15694089) wird die Anmeldung über Eduroam, VPN und Shibboleth erklärt.

# <span id="page-9-1"></span><span id="page-9-0"></span>**5 "Artikel & NOCH mehr"? Wie finde ich mehr Informationen zu meinem Thema?**

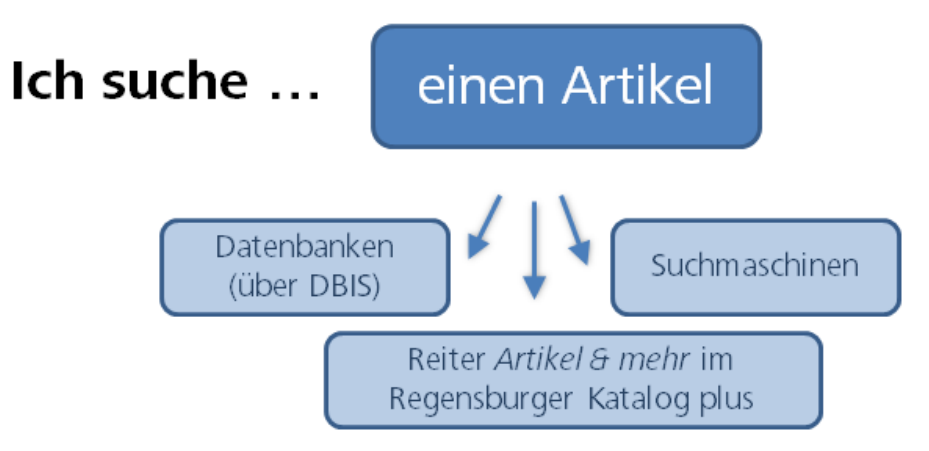

Neben Büchern benötigen Sie für Ihre wissenschaftlichen Arbeiten auch Artikel aus Zeitschriften, Sammelbänden oder Internetplattformen. Je nach Thema und Fachgebiet sind auch Statistiken, Forschungsdaten, Gesetzestexte und vieles mehr relevant.

Diese Inhalte finden Sie in Datenbanken.

Die Universitätsbibliothek hat 572 Datenbanken für Sie lizenziert. Zusätzlich sind 5.821 Fachdatenbanken frei im Internet verfügbar. Wie Sie diese finden können, erfahren Sie in [Kapitel](#page-12-0)  [5.2.](#page-12-0)

Datenbanken sind sehr heterogen. Sie sind meist auf ein bestimmtes Fach oder Thema ausgerichtet und bieten für diese speziellen Inhalte auch spezielle Such- und Filtermöglichkeiten an. Auch die Suchsprache muss beachtet werden: in einer Datenbank eines Anbieters aus dem englischen Sprachraum oder mit internationalen Inhalten sucht man in der Regel auf Englisch.

der Reiter ARTIKEL & MEHR im Regensburger Katalog plus kann deshalb zwar einen Einstieg in die Datenbankrecherche bieten, die Recherche direkt in den Datenbanken aber nicht ersetzen. Hier werden [311 verschiedene Fachdatenbanken](http://www.ur.de/bibliothek/recherche/aufsaetze/quellen) ausgewertet. Somit erhalten Sie nur einen kleinen Einblick in die riesige Menge an Informationen, die Sie in Fachdatenbanken finden. Auch die Such- und Filtermöglichkeiten im Reiter ARTIKEL & MEHR sind auf den kleinsten gemeinsamen Nenner beschränkt, z.B. führt eine Schlagwortsuche meist nicht zu guten Ergebnissen, auch eine ODER-Verknüpfung (Modul 2) ist nicht möglich.

# <span id="page-10-0"></span>**5.1 Welche Inhalte finde ich in Datenbanken?**

Fachdatenbanken stellen möglichst umfassend und vollständig die Literatur eines bestimmten Themas oder Fachs zusammen. Dabei wird Literatur weltweit berücksichtigt, unabhängig davon, ob diese Literatur an einer bestimmten Bibliothek (z.B. der Universitätsbibliothek Regensburg) vorhanden ist oder nicht.

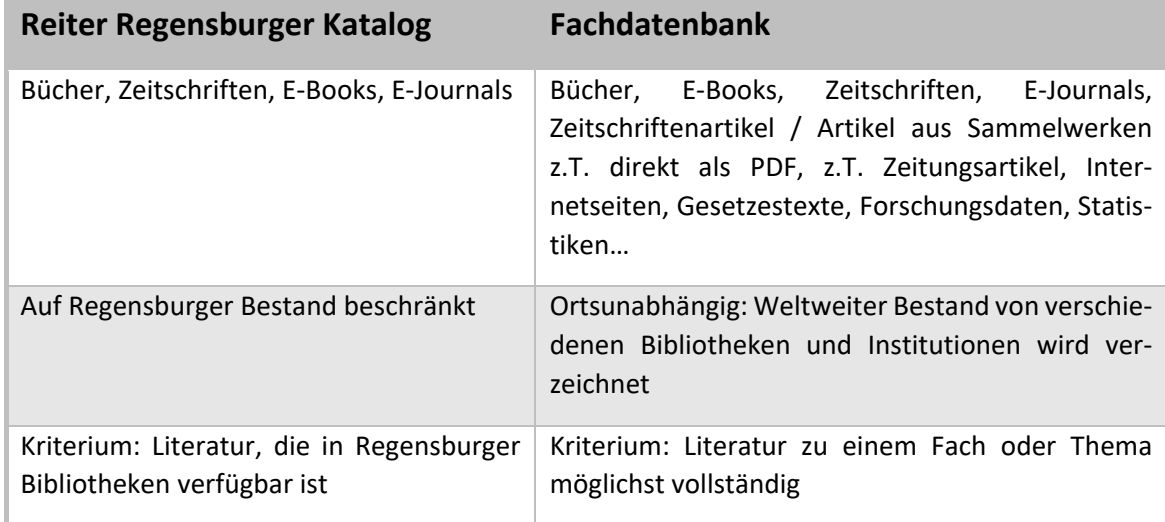

Datenbanken werden von Bibliotheken, Forschungsinstitutionen oder Firmen angeboten und von der Universitätsbibliothek Regensburg lizenziert. Einige Datenbanken sind auch frei im Internet verfügbar.

Es gibt verschiedene Datenbanktypen:

### **Bibliographische Datenbanken:**

Bibliographische Datenbanken verzeichnen bibliographische Verweise zur Fachliteratur möglichst vollständig zu einem Thema. Sie enthalten keine Volltexte, die nachgewiesene Literatur ist nicht unmittelbar verfügbar. Es schließt sich entweder gleich eine Recherche über SFX [\(Kapitel 3\)](#page-5-0) an oder Sie müssen das Buch oder die Zeitschrift, in dem der gewünschte Artikel enthalten ist, selbst im Regensburger Katalog plus recherchieren und gegebenenfalls per Fernleihe bestellen.

Beispiel: Bibliographie der Deutschen Sprach- und Literaturwissenschaft BDSL

### **Volltextdatenbanken:**

In Volltextdatenbanken können Sie den Inhalt der gefundenen Dokumente sofort lesen und meist als PDF herunterladen.

Beispiel: Juris Rechtsportal [\(Kapitel 5.5.4\)](#page-20-0)

### **Aufsatz-Datenbanken:**

Diese fachübergreifenden und/oder fachbezogenen Datenbanken werten Artikel aus Zeitschriften und zeitschriftenartigen Reihen (mit Festschriften, Tagungs- und Kongressberichten) sowie Buchkapitel aus. Man kann in Inhaltsverzeichnissen von zum Teil noch nicht erschienenen Zeitschriften recherchieren. Wer sehr aktuelle Literatur sucht, ist hier an der richtigen Stelle.

#### Beispiel: Current Contents Connect

#### **Faktendatenbanken:**

Diese Datenbanken werten keine Literatur aus, sondern bieten direkt Fakten zum Thema, z.B. Statistiken, Studien oder Unternehmensinformationen, die zum Teil vom Anbieter der Datenbank selbst produziert wurden.

Beispiel: OECD iLibrary, Statista

Nicht immer kann man die Datenbanktypen klar voneinander abgrenzen, z.B. bei einer bibliographischen Datenbank mit Volltexten.

Beispiel: MLA International Bibliography [\(Kapitel 5.5.1\)](#page-17-0)

#### **Portale:**

Portale durchsuchen viele fachlich relevante Bibliothekskataloge, Datenbanken und qualitätsgeprüfte Internetquellen gleichzeitig. Je nach Fach werden auch Forschungsdaten, Arbeitspapiere, Volltexte, Foren, Statistiken, Firmendaten, Gesetze und Gerichtsentscheidungen in die Recherche miteingeschlossen.

Relevante Informationen zu einem Fach werden unabhängig von deren Standort, Anbieter oder Datentyp gebündelt.

Betreut werden die Portale meist von sog. Fachinformationsdiensten für die Wissenschaft. Das sind Bibliotheken mit der Aufgabe, Wissenschaftler eines bestimmten Faches überregional mit Spezialliteratur zu versorgen.

Die Portale sind frei im Netz abrufbar und recherchierbar. Bei manchen Treffern sind Volltexte hinterlegt, die ebenso frei im Netz sind. Andere Treffer wiederum sind von der Universitätsbibliothek Regensburg lizenziert und können nur über das Campusnetz aufgerufen werden. Teilweise werden neben freien auch kostenpflichtige Datenbanken durchsucht, was ebenso nur im Campusnetz möglich ist.

Beispiele:

Linguistik.de [\(Kapitel 5.5.2\)](#page-18-0)  Historicum.ne[t \(Kapitel 5.5.3\)](#page-19-0) TIB-Portal [\(Kapitel 5.5.6\)](#page-22-0) EconBi[z \(Kapitel 5.5.7\)](#page-23-0) 

# <span id="page-12-0"></span>**5.2 Wie finde ich eine passende Datenbank für mein Fach? Das Datenbank-Infosystem DBIS**

Die Universitätsbibliothek Regensburg bietet das [Datenbank-Infosystem DBIS](https://dbis.uni-regensburg.de/fachliste.php?bib_id=ub_r&lett=l&colors=&ocolors=) an, mittels dem man sich einen Überblick über das Datenbankangebot verschaffen kann. Freie und lizenzierte Datenbanken aller Fachgebiete werden hier aufgelistet und nach Fächern sortiert.

Jede Datenbank wird ausführlich beschrieben, sodass man schnell herausfinden kann, welche Datenbank zur eigenen Fragestellung passt.

Über die Startseite der Universitätsbibliothek gelangen Sie mit einem Klick auf DATENBANKEN zum DBIS:

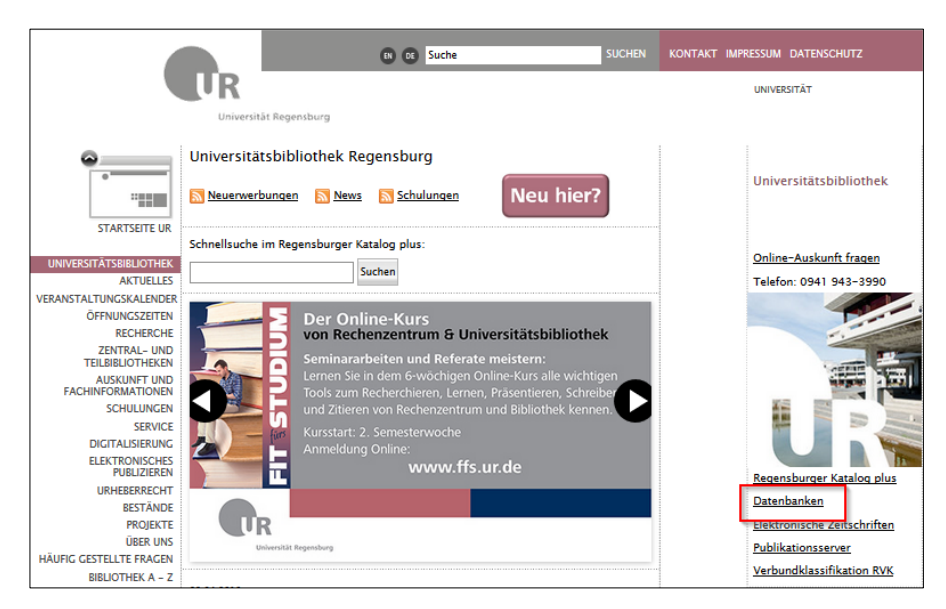

DBIS verzeichnet Datenbanken nach Fachgebieten sortiert.

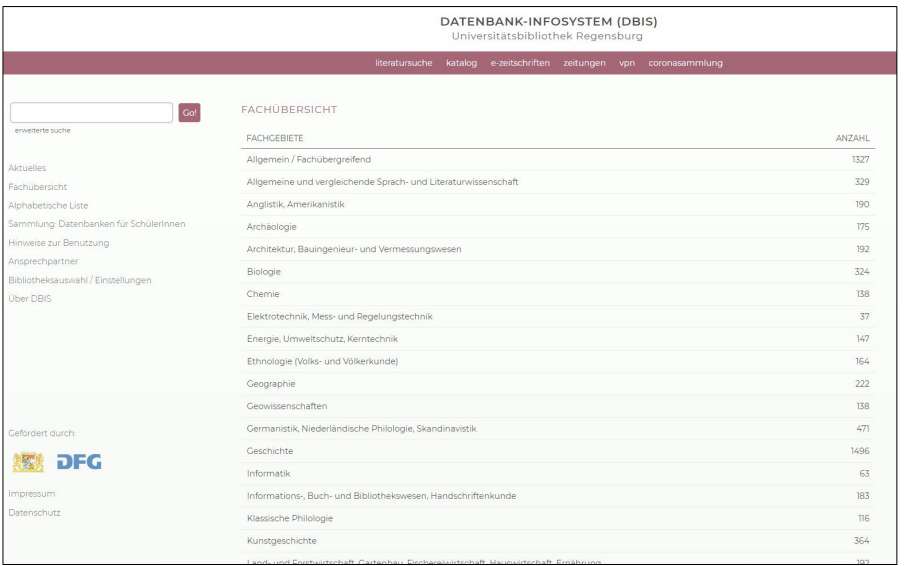

Unten sehen Sie die Datenbanken für das Fachgebiet Geschichte.

Die **LEGENDE** zeigt die verschiedenen Zugangsvoraussetzungen zu den Datenbanken. Die jeweils geltende Zugangsbeschränkung wird hinter jedem Datenbanktitel aufgeführt.

Wie bei der EZB [\(Kapitel 4](#page-6-0)) steht grün für "im Internet frei zugänglich" und gelb für "von der Universitätsbibliothek Regensburg lizenziert". Im Gegensatz zur EZB tauchen in DBIS keine Datenbanken auf, welche die Universitätsbibliothek Regensburg nicht lizenziert hat.

Unter **TOP-DATENBANKEN** werden zu vielen Fächern die wichtigsten Datenbanken aufgelistet, so dass Sie diese auf den ersten Blick finden. Unter GESAMTANGEBOT finden Sie alle Treffer zu Ihrem Fachgebiet.

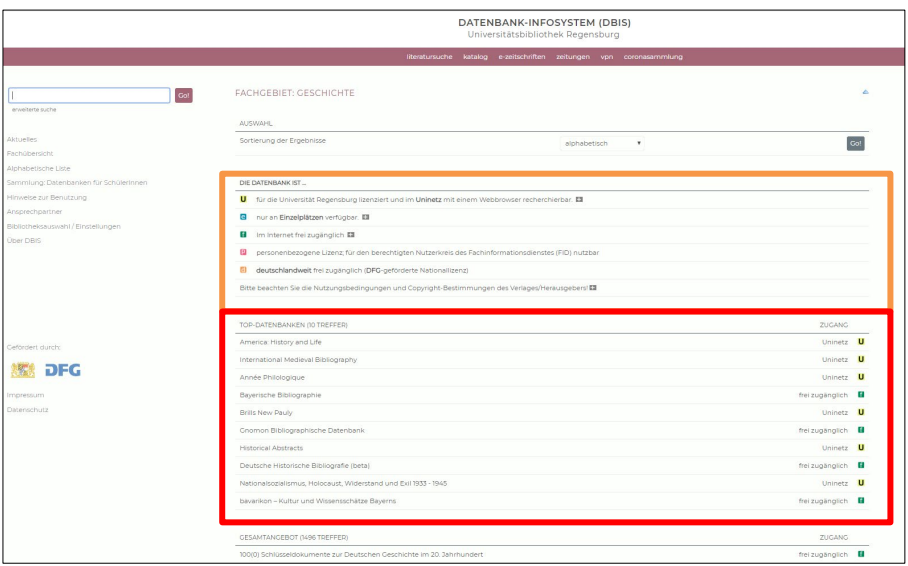

Mittels eines Klicks auf die gewünschte Datenbank gelangen Sie zur Detailansicht.

Dort erhalten Sie weitere wichtige Informationen zur Datenbank, die Ihnen helfen, die richtige auszuwählen:

- Vergleichen Sie, ob die Inhaltsbeschreibung mit Ihren Anforderungen an die Datenbank übereinstimmt.
- Suchen Sie Zeitschriftenartikel, Bücher oder direkte Informationen wie z.B. Statistiken?
- Auch der Datenbanktyp gibt über den Inhalt Auskunft (z.B. Volltextdatenbank oder Bibliographie…).
- Die Fachgebiete und Schlagwörter geben einen Überblick, welche Fächer die Datenbank abdeckt.
- Beachten Sie auch den Berichtszeitraum. Passt er zu Ihrer Suchanfrage? Sind auch aktuelle Daten ausgewertet oder handelt es sich um einen abgeschlossenen Zeitraum? Ab wann werden die Daten erschlossen?
- Welche Länder und Sprachen sind in der Datenbank vertreten? In welcher Sprache muss die Suchanfrage gestellt werden?

Mit einem Klick auf den Namen der Datenbank oder auf den Link bei RECHERCHE STARTEN rufen Sie die Datenbank auf.

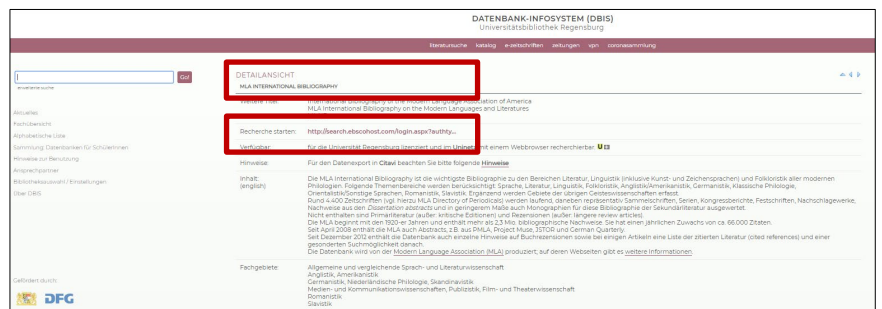

Wenn Sie bereits wissen, mit welcher Datenbank Sie arbeiten möchten, können Sie den Titel der Datenbank in die Suchzeile der einfachen Suche eingeben. So gelangen Sie direkt zur Detailansicht. Außerdem wird im DBIS eine ERWEITERTE SUCHE angeboten, in der Sie Datenbanken nach mehreren Suchkriterien auswählen können.

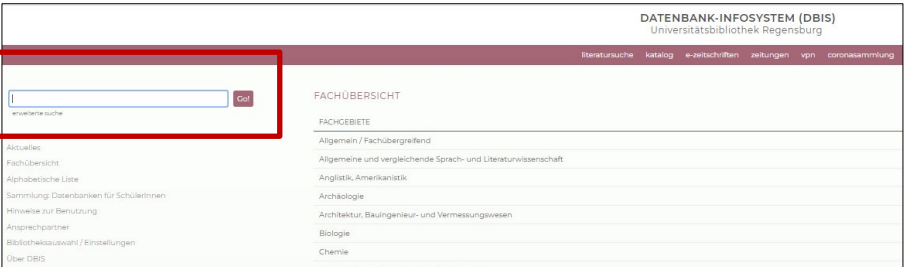

Bei der Recherche im DBIS suchen Sie nur nach Datenbanken, nicht nach den Inhalten der Datenbanken. Um nach den Inhalten der Datenbanken zu recherchieren, müssen Sie diese erst öffnen und dann dort eine weitere Suche durchführen.

Kostenfreie Datenbanken können Sie natürlich auch außerhalb des Campusnetz nutzen.

Bei kostenpflichtigen Datenbanken müssen Sie sich im Campusnetz befinden. Über VPN können Sie sich von zuhause in das Campusnetz einloggen. Außerdem ist bei einigen Datenbanken die Anmeldung mit dem RZ-Account über Shibboleth möglich.

[Hier](https://www.uni-regensburg.de/bibliothek/service/medien-nutzen-und-ausleihen/shibboleth/index.html) finden Sie eine Anleitung und eine Übersicht der Anbieter, bei denen der Shibboleth-Zugang bereits aktiviert ist.

[Hier](https://www.screencast.com/t/mT61xu1Tl) ist Anmeldung über Shibboleth bei einer Beispieldatenbank abgefilmt.

[Hier](https://mediathek2.uni-regensburg.de/playthis/5ee8a48242a0a5.95212012) finden Sie ein Tutorial zum Datenbankinfosystem.

#### **Wie komme ich an die Volltexte?**

Wenn Sie bei der Recherche in einer Datenbank einen geeigneten Treffer gefunden haben, ist der Volltext teilweise gleich bei der Trefferliste verlinkt, teilweise können Sie eine Anschlussrecherche über SFX [\(Kapitel 3](#page-5-0)) starten.

Wird kein SFX-Service angeboten, kann man mit den Literaturangaben aus der Datenbank im Regensburger Katalog plus recherchieren und ggf. eine Fernleihe durchführen. Informationen zur Fernleihe finden Sie in Modul 2.

### <span id="page-15-0"></span>**5.3 Wie finde ich in Datenbanken und Suchmaschinen bessere Treffer?**

In Modul 2 haben Sie einige Funktionen des Regensburger Katalogs plus kennen gelernt, die zu relevanteren Treffern führen, die Ergebnisse eingrenzen oder ausweiten können. Viele dieser Funktionen stehen auch in Datenbanken und in Internetsuchmaschinen zur Verfügung.

Es gibt in jeder Datenbank oder Suchmaschine eine erweiterte Suche, in der Sie die Begriffe mit den Booleschen Operatoren "UND", "ODER", "UND NICHT" verknüpfen können. Meist gibt es in der erweiterten Suche mehrere Suchfelder, die Operatoren können Sie über ein Pull-Down-Menü auswählen. Oder Sie schreiben die Suchbegriffe in einen einzigen Suchschlitz und dazwischen die Operatoren AND, OR oder NOT.

Wie Sie es aus dem Regensburger Katalog plus kennen, können Sie auch in vielen Datenbanken und Suchmaschinen Buchstaben und Zeichen mit dem Sternchen \* ersetzen und eine Phrase in Anführungszeichen setzen, um danach zu suchen.

- Jede Datenbank ist anders. Datenbanken bieten oft spezielle an das Fach oder Thema angepasste Such- und Filtermöglichkeiten, mit der Sie Ihre Suche noch effizienter gestalten können. Sehen Sie sich die Hilfeseiten der Datenbanken an, um die Besonderheiten kennenzulernen.
- Je nach Thema oder Inhalt der Datenbank ist eine Suche mit englischen Begriffen zielführender.

Im Tutorial [Datenbanken - kurz erklärt](https://www.bibliothek.uni-wuerzburg.de/lernen/kurse-module-e-learning/erklaervideos/datenbanken-kurz-erklaert/) ist die Literaturrecherche in Datenbanken sehr gut zusammengefasst.

In Modul 2 haben Sie die Schlagwortsuche kennengelernt. Auch viele Datenbanken nutzen Schlagwörter, zum Teil in der Form eines Thesaurus.

# <span id="page-15-1"></span>**5.4 Was ist ein Thesaurus?**

Ein Thesaurus ist eine Sammlung von Begriffen zu einem bestimmten Fachgebiet, wobei Bezeichnungen mit ihren Synonymen, den Ober- und Unterbegriffen verknüpft werden und auf ähnliche Begriffe verwiesen wird. So entsteht ein Wortnetz, in dem die Wörter miteinander in Beziehung gebracht werden. Bei einer Recherche hilft ein Thesaurus, die Suche genauer zu definieren, einzuschränken oder auszuweiten.

Welche Thesauri es zu Ihrem Fachgebiet gibt, können Sie über [Bartoc](http://www.bartoc.org/) recherchieren.

In manchen Datenbanken sind Thesauri hinterlegt. Die Begriffe, die Sie in den Thesauri finden, können Sie direkt für die Suche in den Datenbanken übernehmen. Zum Beispiel stehen in den Datenbanken MLA International Bibliography [\(Kapitel 5.5.1\)](#page-17-0) und EconBiz [\(Kapitel 5.5.7\)](#page-23-0) Thesauri zur Verfügung.

 $\mathscr{P}$  Um einen besseren Überblick über die gefundenen Synonyme, Ober- und Unterbegriffe sowie verwandten Begriffe zu bekommen, können Sie Ihre Suchbegriffe in die Wortlistentabelle eintragen, die Sie aus dem Arbeitsauftrag des Moduls 2 kennen. Untereinanderstehende Begriffe verknüpfen Sie bei der Recherche mit "oder" bzw. "OR", nebeneinanderstehende Begriffe verknüpfen Sie mit "und" bzw. "AND".

# <span id="page-16-0"></span>**5.5 Beispiele für Portale und Fachdatenbanken**

In diesem Kapitel werden verschiedene Fachdatenbanken näher vorgestellt.

Bitte suchen Sie sich eine Datenbank aus den folgenden aus, die für Ihren Studiengang relevant ist. Sie können sich bei der Bearbeitung des Kapitels auf diese Datenbank beschränken.

Für das Bearbeiten des Arbeitsauftrages genügt es, wenn Sie **EINE** der vorgestellten Datenbanken kennen.

[MLA:](#page-17-0) Datenbank für allgemeine und vergleichende Sprach- und Literaturwissenschaft sowie einzelne Philologien

[Linguistik.de:](#page-18-0) Portal für Sprachwissenschaften und einzelne Philologien

[Historicum.net:](#page-19-0) Portal für Geschichte

[Juris:](#page-20-0) Datenbank für Rechtswissenschaften

[Web of Science:](#page-21-0) Datenbank für Medizin, Biologie, Chemie, Psychologie, Physik, Mathematik, Informatik, Medien- und Kommunikationswissenschaften, Publizistik, Film- und Theaterwissenschaft

[TIB-Portal:](#page-22-0) Portal für Technik, Architektur, Chemie, Informatik, Mathematik, Physik

[EconBiz:](#page-23-0) Portal für Wirtschaftswissenschaften

### <span id="page-17-0"></span>**5.5.1 MLA International Bibliography**

Die [MLA International Bibliography](https://dbis.uni-regensburg.de/detail.php?bib_id=ub_r&colors=&ocolors=&lett=fs&tid=0&titel_id=76) ist die wichtigste Datenbank für Sprach- und Literaturwissenschaften.

In der Detailansicht im DBIS sind die wichtigsten Informationen über die Datenbank MLA aufgeführt. Anhand dieser Angaben finden Sie heraus, ob die Datenbank zu Ihrer Suchanfrage passende Treffer in hoher Vollständigkeit und in guter Qualität liefern kann.

Wenn Sie im DBIS auf den Titel der Datenbank oder auf den Link bei "Recherche starten" klicken, gelangen Sie zur lizenzierten Webseite der Datenbank.

Auf der Startseite der MLA finden Sie die erweiterte Suche mit einer großen Auswahl an Suchfeldern im Drop-down-Menü. Die Felder können Sie mit AND, OR und NOT verknüpfen (Modul 2, [Kapitel 5.3\)](#page-15-0). Weitere Suchoptionen sind z.B. die Eingrenzung auf Volltext-Treffer (LINKED FULL TEXT), das Erscheinungsdatum oder der Publikationstyp. Es stehen auch spezifische Filter für Literaturwissenschaften zur Verfügung: man kann nach Genre und Zeitraum filtern.

Nach Ausführung der Suche stehen links neben der Trefferliste viele Filtermöglichkeiten zur Verfügung, zum Beispiel nach Thema (SUBJECT) oder der Quelle der Treffer (PUBLICATION).

In dem blauen Feld ganz oben finden Sie den MLA THESAURUS. Hier können Sie nach Suchbegriffen recherchieren. Haben Sie einen geeigneten Suchbegriff gefunden, können Sie den Haken links des Suchbegriffs anwählen und so genau diesen Begriff mit Klick auf ADD in die Suche übernehmen. Wählen Sie das Kästchen rechts neben dem Begriff bei EXPLODE, werden neben dem Begriff auch alle verwandten, Über- und Unterbegriffe mit OR verknüpft in die Suche übernommen. Sie können weitere Suchbegriffe auswählen und diese mit AND-, OR- oder NOT-Verknüpfung zur Suche hinzufügen.

Die Firma Ebsco bietet neben der MLA viele weitere Datenbanken an. Unter dem Link DATEN-BANKEN WÄHLEN bzw. CHOOSE DATABASES über den Suchschlitzen auf der Startseite kann man mehrere Datenbanken verschiedener Fächer gleichzeitig durchsuchen, zum Beispiel Datenbanken zur Geschichtswissenschaft, Wirtschaftswissenschaft, Gesundheitswesen, Umwelt, Bibliotheks- und Informationswissenschaften, Politikwissenschaft, Psychologie und Musikwissenschaft.

In dem blauen Feld ganz oben finden Sie auch die Spracheinstellungen. Die Suchoberfläche kann auf Deutsch eingestellt werden, die Suchsprache bleibt allerdings Englisch.

Nähere Informationen zur Recherche in der MLA und anderen Datenbanken von Ebsco erhalten Sie in diesen Tutorials:

[What Is the MLA International Bibliography?](https://vimeo.com/187399565) [EBSCOhost Advanced Searching - Tutorial](https://youtu.be/DjKNxqiuwpY) [Search Tips for the MLA International Bibliography on EBSCO](https://vimeo.com/200054766) 

### <span id="page-18-0"></span>**5.5.2 Linguistik - Portal für Sprachwissenschaft**

Das Portal für Sprachwissenschaft Linguistik ist frei im Netz verfügbar und muss deshalb nicht zwingend über DBIS aufgerufen werden[: www.linguistik.de.](http://www.linguistik.de/)

In der Detailansicht im DBIS sind die wichtigsten Informationen über das Portal aufgeführt. Anhand dieser Angaben finden Sie heraus, ob das Portal zu Ihrer Suchanfrage passende Treffer in hoher Vollständigkeit und in guter Qualität liefern kann.

Das Portal für Sprachwissenschaft Linguistik bietet einen zentralen Einstieg für die Recherche zur allgemeinen und vergleichenden Sprachwissenschaft sowie zu europäischen und außereuropäischen Einzelphilologien. Das Portal wird vom Fachinformationsdienst (FID) Linguistik mit Sitz an der UB Frankfurt kooperativ mit andern Einrichtungen betreut.

Auf der Startseite steht eine einfache Katalogsuche zur Verfügung. Die [erweiterte Katalogsuche](https://www.linguistik.de/kataloge/suchen/?qm=a&cs=lin711&cs=ids&cs=fraretro&cs=dnblin&cs=fraesw&cs=zas&cs=mpieva&cs=mpipl&cs=bll&cs=bdsl&cs=idsbdg&cs=idsbgf&cs=idskon&cs=idsprep&cs=idsobelex&cs=linolc&cs=linghub&cs=dbc&cs=dbcezb&cs=dbcdb&cs=dbcwbdb&cs=base&cs=fraopus&cs=idsopus&cs=dissonline&cs=mpildh) finden Sie unter RECHERCHE – KATALOGSUCHE. Es werden viele verschiedene Angebote gleichzeitig durchsucht. Relevante Bibliothekskataloge wie der [Katalog der UB Frankfurt,](https://www.linguistik.de/kataloge/info/#lin711) Bibliographien wie die Bibliography of Linguistic Literature [BLL,](https://www.linguistik.de/kataloge/info/#bll) der Linked-Open-Data-Katalog [Annohub,](https://www.linguistik.de/kataloge/info/#linghub) Onlinequellen mit verschiedenen Verzeichnissen, sowie Open Access-Dokumentenserver wie das [Linguistik-Repository.](https://www.linguistik.de/kataloge/info/#fraopus) Die Trefferliste kann mit verschiedenen Filtermöglichkeiten eingegrenzt werden.

Außerdem finden Sie unter dem Punkt RECHERCHE Verzeichnisse für Links, Zeitschriften, Datenbanken und Wörterbücher.

Im [Link-Verzeichnis](https://www.linguistik.de/de/search/link-directory/) sind wissenschaftlich relevante Webseiten gelistet. Sie können browsen nach Thema, Sprache, Ressourcentyp oder der Sprache, in der die Webseiten geschrieben wurden.

Im [Zeitschriftenverzeichnis](https://www.linguistik.de/de/search/journal-directory/) finden Sie elektronische Zeitschriften zur Sprachwissenschaft. Anders alsin der EZB [\(Kapitel 4\)](#page-6-0) sind diese genauer sortiert nach sprachwissenschaftlichen Themen, thematisierten Sprachen, Fachgebieten und den Publikationssprachen, in denen die meisten Aufsätze verfasst wurden. Bei den Treffern werden die Zugriffsmöglichkeiten über das Ampelsystem der EZB angezeigt.

I[m Datenbankverzeichnis](https://www.linguistik.de/de/search/database-directory/) finden Sie über 500 online verfügbare Datenbanken zur Linguistik. Anders als im DBIS [\(Kapitel 5.2\)](#page-12-0) sind diese genauer sortiert nach sprachwissenschaftlichen Themen, thematisierten Sprachen, Ressourcentypen und Fachgebieten.

Die über 1.100 Online-Wörterbücher im [Wörterbuch-Verzeichnis](https://www.linguistik.de/de/search/dictionary-directory/) können Sie nach Sprache und Typ filtern.

#### <span id="page-19-0"></span>**5.5.3 Historicum.net**

Auf [historicum.net](https://beta.historicum.net/home/) finden Sie Informationen zu Geschichtswissenschaften und zur Geschichtsdidaktik. Das Portal ist frei im Netz.

Das Fachportal gliedert sich in die vier Teilbereiche Recherche, Services, Bibliografie und Disziplinen.

Unter dem Punkt RECHERCHE verbirgt sich u.a. das Rechercheportal [HISTORICUMSEARCH.](https://www.historicum.net/metaopac/start.do?View=eg) Es durchsucht verschiedene geschichtswissenschaftliche Informationsquellen gleichzeitig.

Enthalten sind Bibliographien wie die Deutsche Historische Bibliographie, Bibliothekskataloge wie der der Bayerischen Staatsbibliothek, geschichtswissenschaftliche Datenbanken wie die Online Contents Geschichte, Zeitschriften und Jahresberichte, die wissenschaftliche Suchmaschine BASE, (Kapitel 6.3.2) und die Rezensionsplattform Recensio.net.

Die Quellen sind geographisch übergreifend mit einem zeitlichen Schwerpunkt ab dem Mit-telalter.<sup>[3](#page-19-1)</sup>

Schon bei der einfachen Suche können die verschiedenen Datenbanken ausgewählt und das Erscheinungsjahr eingegrenzt werden. In der ERWEITERTEN SUCHE können Sie in bestimmten Suchfeldern suchen (eine Besonderheit ist die Suche speziell in INHALTSVERZEICHNISSEN) und diese mit UND, mit ODER sowie mit UND NICHT verknüpfen (Modul 2, Kapitel 5.3). Die Suchbegriffe können in andere Schriftsysteme transliteriert werden.

Auf der Seite RECHERCHE finden Sie weitere Rechercheinstrumente, die einzeln durchsucht werden können:

Die DEUTSCHE HISTORISCHE BIBLIOGRAFIE sammelt Bücher und Zeitschriftenartikel zur deutschen Geschichte und deutschen Geschichtswissenschaft. Es steht ein Spezialkatalog zum ERSTEN WELT-KRIEG zur Verfügung sowie ein Rechercheportal zur GESCHICHTE DER TECHNIK UND NATURWISSENSCHAF-TEN.

Der INDEX DIDACTICORUM ist eine kollaborative, internationale Bibliographie zur Geschichtsdidaktik. Unter REZENZIONSPLATTFORMEN VON RECENSIO.NET können Sie Buchbesprechungen zur Regional- Landes- und europäische Geschichte online lesen. Der Katalog INTERNETRESSOURCEN listet ca. 10.000 fachlich relevante Internetseiten. Es steht eine Such- und eine Browsingfunktion zur Verfügung.

Der Bereich DISZIPLINEN listet spezielle Epochen- und Sachdisziplinen. Im Bereich Technikgeschichte finden Sie ein eigenes Rechercheportal und weitere Informationen zu dieser Disziplin. Bei Didaktik der Geschichte finden Sie die Konferenz für Geschichtsdidaktik, ein Fachverband zur Förderung der wissenschaftlichen Entwicklung der Didaktik der Geschichte, sowie den Index Didacticorum.

 $\overline{a}$ 

<span id="page-19-1"></span><sup>3</sup> Vgl. Historicum.net: historicumSEARCH Literatur und Recherche, München 2020, <https://www.historicum.net/recherche/historicumsearch> vom 03.05.2021.

### <span id="page-20-0"></span>**5.5.4 Juris Rechtsportal**

Juris [Rechtsportal](http://rzblx10.uni-regensburg.de/dbinfo/detail.php?bib_id=ub_r&colors=&ocolors=&lett=fs&tid=0&titel_id=865) ist neben Beck online eine der wichtigsten rechtswissenschaftlichen Datenbanken. Urteile, Gesetze, Vorschriften, aber auch Kommentare und Handbücher sind größtenteils im Volltext verfügbar.

Die Datenbank ist innerhalb des Campusnetzes aufrufbar. [Ein Zugriff über VPN ist normalerweise nicht möglich, aber momentan freigeschaltet. Sie können Juris somit auch von Zuhause aus nutzen.]

Ihnen steht eine hochentwickelte, intuitive Suche zur Verfügung. In der einfachen Suche wird automatisch die Art des Suchkriteriums erkannt, also ob es sich bei dem Suchbegriff um ein Aktenzeichen, eine Fundstelle, um Text, einen Autorennamen usw. handelt.

Links können Sie nach Kategorien wie Rechtsprechung, Vorschriften, Kommentare/Bücher und Zeitschriften filtern. Sie können weitere Unterkategorien aufklappen.

Mit Klick auf WEITERE SUCHFELDER können Sie Ihre Suchmöglichkeiten erweitern. Je nach gewählter Kategorie finden Sie speziell an den Dokumenttyp angepasste Suchfelder. Wählen Sie z.B. die Kategorie RECHTSPRECHUNG aus, können Sie zusätzlich nach KURZTEXT suchen.

Die Trefferliste kann zusätzlich gefiltert werden. Die Filter variieren je nach ausgewählter Kategorie. Z.B. wird Ihnen bei der Kategorie RECHTSPRECHUNG der Filter GERICHTSBARKEITEN angezeigt.

Rechts neben der Trefferliste können Sie den Schnellzugriff einblenden, der ihnen wichtige Dokumente anzeigt. Das sind z.B. Vorschriften oder Kommentierungen, die mit den gesuchten Normen in Verbindung stehen, oder auch Normen, die häufig in den Dokumenten zitiert werden, die in der Trefferliste auftauchen. Infos dazu finden Sie in der [Kurzanleitung.](https://www.juris.de/kurzanleitung)

Die Treffer können Sie meist im Volltext lesen, als RTF oder PDF abspeichern und drucken.

Rechts neben dem Treffer werden ähnliche Dokumente anzeigt. Informationen zur Ähnlichkeitssuche finden Sie [hier.](https://www.juris.de/jportal/nav/juris_2015/kundenservice/tipps_und_tricks_r3/aehnlichkeitssuche.jsp)

- <sup>■</sup> In den [Hilfeseiten](https://www.juris.de/jportal/portal/page/fshelp.psml?cmsuri=/hilfe/de/r3/start_hilfeseiten.jsp) von Juris erfahren Sie die wichtigsten Recherchegrundlagen und noch viele weitere Informationen.
- Viele Tipps in kompakter Form bietet neben der [Kurzanleitung](https://www.juris.de/jportal/cms/juris/media/pdf/kundenservice/kurzanleitung_juris.pdf) das [Tutorial.](https://www.youtube.com/watch?v=ISotJzjUorY&feature=youtu.be)
- *The Juris bietet regelmäßig [Webinare](http://www.juris.de/jportal/nav/juris_2015/aktuelles/webinare_1/webinare.jsp) für Einsteiger und Fortgeschrittene an.*

#### <span id="page-21-0"></span>**5.5.5 Web of Science**

[Web of Science](http://rzblx10.uni-regensburg.de/dbinfo/detail.php?bib_id=ub_r&colors=&ocolors=&lett=fs&tid=0&titel_id=3366) ist eine fachübergreifende Datenbank. Es werden Zeitschriften, Konferenzschriften und Bücher aus den Bereichen Kunst, Geistes-, Sozialwissenschaften, Medizin, Naturwissenschaften und Technik ausgewertet.

In Web of Science werden jedoch nicht nur Literatur, sondern auch Zitationen verzeichnet. Man erfährt somit, wie oft ein Artikel, ein Autor oder Literatur zu einem bestimmten Thema von anderen zitiert wurde. Aus diesen Daten kann man herauslesen, wie bedeutend ein Autor in seinem Fach ist, wie sich die Popularität eines gewissen Themas über die Jahre entwickelt hat, oder wie oft eine Zeitschrift zitiert wird.

Die Verarbeitung dieser Daten nennt man Bibliometrie.

["Infohäppchen" der TUM zu Bibliometrie](https://mediatum.ub.tum.de/node?id=1189540)

Web of Science bietet mehrere Datenbanken an, die man zusätzlich zu Web of Science Core Collection durchsuchen kann. [4](#page-21-1)

Auf der Startseite von Web of Science steht die BASIC SEARCH zur Verfügung. Im Drop-down-Menü neben dem Suchschlitz können neben TOPIC auch TITLE, AUTHOR und viele weitere Felder durchsucht werden. Das Suchfeld TOPIC entspricht der freien Suche über mehrere Felder (Titel, Abstract und Autor werden durchsucht). Die Suche nach mehreren Wortendungen mit einem Stern \* sowie die Phrasensuche mit Anführungszeichen ist möglich.

Bei + ADD ROW wird ein weiteres Feld hinzugefügt. Die Felder können mit AND, OR oder NOT verknüpft werden (Modul 2, [Kapitel 5.3\)](#page-15-0).

Die Suchsprache ist Englisch.

 $\overline{a}$ 

Außerdem steht Ihnen die CITED REFERENCE SEARCH zur Verfügung, die Suche nach Zeitschriftenartikeln, die einen bestimmten Zeitschriftenartikel zitieren.

Bei der Trefferliste stehen links sehr viele Filter zur Verfügung wie Dokumenttyp, Jahr oder Sprache. Eine Besonderheit sind die Filter "HIGHLY CITED IN FIELD" und "HOT PAPERS IN FIELD", die auf den bibliometrischen Auswertungen beruhen.

Neben der Sortierung der Treffer nach Datum oder Relevanz können Sie die Treffer nach TIMES CITED oder USAGE COUNT sortieren.

Rechts neben jedem Titel wird angegeben, wie oft er zitiert wurde. Wenn Sie auf die Zahl bei TIMES CITED: klicken, bekommen Sie die Titel angezeigt, die den Artikel zitiert haben.

Die Quellen, die in einem Artikel zitiert wurden, werden übersichtlich gelistet und sind oft direkt in Web of Science verlinkt, was die Anschlussrecherche nach weiteren thematisch passenden Titeln erleichtert.

Bei vielen Treffern sind die Volltexte verlinkt. Sie finden diese mit Klick auf den Button FULL TEXT FROM PUBLISHER. Ist kein Volltext vorhanden, können Sie über den SFX-Button prüfen, ob der Titel in Regensburg vorhanden ist oder können ihn per Fernleihe bestellen [\(Kapitel 3](#page-5-0)).

Ein ausführliches Tutorial zu Web of Science finden Si[e hier.](https://youtu.be/xwhy0JBHlMw)

<span id="page-21-1"></span><sup>&</sup>lt;sup>4</sup> Informationen zu den Datenbanken finden Sie unter [http://apps.webofknowledge.com/se](http://apps.webofknowledge.com/select_databases.do?highlighted_tab=select_databases&product=UA&SID=E3ZvEpcmJ2ex9pxQjfd&last_prod=WOS&cacheurl=no)[lect\\_databases.do?highlighted\\_tab=select\\_databases&prod](http://apps.webofknowledge.com/select_databases.do?highlighted_tab=select_databases&product=UA&SID=E3ZvEpcmJ2ex9pxQjfd&last_prod=WOS&cacheurl=no)[uct=UA&SID=E3ZvEpcmJ2ex9pxQjfd&last\\_prod=WOS&cacheurl=no](http://apps.webofknowledge.com/select_databases.do?highlighted_tab=select_databases&product=UA&SID=E3ZvEpcmJ2ex9pxQjfd&last_prod=WOS&cacheurl=no) 

### <span id="page-22-0"></span>**5.5.6 TIB-Portal**

 $\overline{a}$ 

TIB steht für Technische Informationsbibliothek. Die Bibliothek in Hannover ist zugleich Leibniz-Informationszentrum Technik und Naturwissenschaften und Universitätsbibliothek. Die Zentrale Fachbibliothek für Technik sowie für Architektur, Chemie, Informatik, Mathematik und Physik stellt ihre Sammlungen deutschlandweit zur Verfügung.[5](#page-22-1)

Das TIB-Portal durchsucht automatisch über 60 verschiedene Datenquellen, z.B. Bibliothekskataloge, Datenbanken mit Forschungsdaten und Zeitschriftenartikeln, Suchmaschinen, Enzyklopädien und mehr. Alle durchsuchten Datenquellen finden Si[e hier.](https://www.tib.eu/de/ausleihen-bestellen/tib-dokumentlieferung/direktzugriff/) Es können zusätzlich drei externe Datenquellen durchsucht werden.

Auf der Startseite [www.tib.eu](http://www.tib.eu/) finden Sie die einfache Suche. Hinter dem Zahnrad links neben dem Suchschlitz verbergen sich die ERWEITERTE SUCHE und die HILFE ZUR SUCHE.

In der erweiterten Suche kann nach Nummern gesucht werden, das beinhaltet ISBN, ISSN, Reportnummer, Förderkennzeichen sowie Codes. Die Schlagwortsuche ist nicht immer sinnvoll, da die durchsuchten Datenbanken sehr heterogen sind.

Die Suchwörter können Sie mit den Operatoren AND, OR und NOT verknüpfen. Auch die Phrasensuche mit "" ist möglich sowie die Suche nach verschiedenen Wortendungen (\*) (Modul 2, [Kapitel 5.3\)](#page-15-0). Das Fragezeichen ersetzt genau ein Zeichen.

Bei der Trefferliste haben Sie mehrere Filter zur Auswahl. Unten links wird auch angezeigt, ob in den externen Datenbanken Treffer zum Thema gefunden wurden.

<span id="page-22-1"></span><sup>5</sup> Vgl. Technische Informationsbibliothek (TIB): Profil der TIB. Die TIB Wir organisieren Information für das Wissen von morgen, Hannover 2019, [https://www.tib.eu/de/die-tib/profil-der](https://www.tib.eu/de/die-tib/profil-der-tib)[tib](https://www.tib.eu/de/die-tib/profil-der-tib) vom 03.05.2021.

#### <span id="page-23-0"></span>**5.5.7 EconBiz**

Als Portal ist EconBiz frei im Netz verfügbar. Es durchsucht mehrere, von Fachleuten ausgewählte, hochwertige wissenschaftliche Quellen zum Thema Wirtschaftswissenschaften. Auf der Startseite von EconBi[z www.econbiz.de](http://www.econbiz.de/) finden Sie die einfache Suche über alle enthaltenen Publikationen. Unter dem Suchschlitz können Sie die durchsuchten Felder auswählen, auf Volltextdokumente einschränken, in die erweiterte Suche wechseln (ERWEITERT) oder die SUCH-HISTORIE nutzen. Die MERKLISTEN stehen angemeldeten Nutzern zur Verfügung.

In der grauen Leiste über der einfachen Suche auf der Startseite kann man neben der Suche in PUBLIKATIONEN auch VERANSTALTUNGEN (Browsing über wirtschaftswissenschaftlich relevante Veranstaltungen weltweit) auswählen.

In der HILFE in der weißen Leiste ganz oben finden Sie Einführungen, Suchtipps und Kontaktmöglichkeiten (Research Guide EconDesk). Sie finden auch sehr ausführliche und empfehlenswerte Hilfestellungen zum Thema [wissenschaftlich arbeiten](https://www.econbiz.de/eb/de/wissenschaftlich-arbeiten/) mit einem Quiz, einem Guided Walk und einem Video-Kurs.

Im obersten Teil der Seite finden Sie unter anderem den Standard Thesaurus Wirtschaft [\(Kapitel](#page-15-1)  [5.4\)](#page-15-1) unter SUCHBEGRIFFE FINDEN (STW).

In der erweiterten Suche können Sie ganze Suchmengen und einzelne Suchfelder mit Operatoren verknüpfen. Bei VERKNÜPFUNG VON BEGRIFFEN legen Sie fest, ob die Begriffe in den Suchfeldern in dieser Suchmenge mit AND, OR oder NOT verknüpft werden sollen. Sie können eine weitere SUCHMENGE HINZUFÜGEN und auch hier die Suchfelder mit Operatoren verknüpfen. Wie die beiden Suchmengen verknüpft werden, definiert man oben unter VERKNÜPFUNG DER SUCH-MENGEN. So können Sie sehr komplexe Suchanfragen starten.

Auch die Suche nach verschiedenen Wortendungen mit dem Stern \* ist möglich, sowie die Phrasensuche mit Anführungszeichen (Modul 2, [Kapitel 5.3\)](#page-15-0). Außerdem können Sie die Suche eingrenzen auf freie Volltexte sowie durch die Auswahl der Sprache, des Formats, der durchsuchten Datenbank oder des Zeitraums.

Standardmäßig werden alle Datenbanken durchsucht. Sie finden Kataloge von Bibliotheken mit einem Schwerpunkt zu Wirtschaftswissenschaften (USB Köln, ECONIS (ZBW)), einen Publikationsserver (EconStor), eine wissenschaftliche Suchmaschine (BASE[, Kapitel 6.3.2\)](#page-32-0) und mehrere Datenbanken (ArchiDok, OLC WiWi, RePEc).

die Trefferliste kann mit vielen Filtern eingeschränkt werden.

Die Volltexte sind zum Teil sofort verfügbar unter dem Button ZUM VOLLTEXT, zum Teil muss über WEITERE ZUGÄNGE - IN DEUTSCHEN BIBLIOTHEKEN (HBZ) eine SFX-Suche erfolgen [\(Kapitel 3](#page-5-0)). SFX fragt die IP-Adresse ab. Loggen Sie sich deshalb über VPN in das Campusnetz ein, um auch lizenzierte Volltexte angezeigt zu bekommen. Hier finden Sie Informationen und ein Video zum [Zugriff auf](https://www.econbiz.de/eb/de/hilfe/hilfe-verfuegbarkeit)  [den Volltext](https://www.econbiz.de/eb/de/hilfe/hilfe-verfuegbarkeit) in EconBiz.

Mit dem Standard-Thesaurus Wirtschaft können Sie die Qualität Ihrer Suchergebnisse verbessern. Über den Link SUCHBEGRIFFE FINDEN (STW) ganz oben auf der Webseite gelangen Sie zum Thesaurus (Klick auf STW - STANDARD THESAURUS WIRTSCHAFT). Die im STW gefundenen Schlagwörter können mit Klick auf EB in EconBiz übernommen werden.

- **Weitere Tipps zur Nutzung von EconBiz finden Sie in der [Hilfe.](https://www.econbiz.de/eb/de/hilfe/)**
- In der [Einführung als PDF](https://www.econbiz.de/eb/fileadmin/user_upload/ppt/econbiz_einfuehrung_13.pdf) wird die Nutzung anschaulich erklärt.
- Unter [Wissenschaftlich arbeiten](https://www.econbiz.de/eb/de/wissenschaftlich-arbeiten/) finden sie Informationen, wie Sie Ihre beste Hausarbeit und Abschlussarbeit schreiben.

l

# <span id="page-25-0"></span>**6 Einfach googeln? Wie kann ich Internetsuchmaschinen besser nutzen?**

Privat nutzt man täglich allgemeine Suchmaschinen wie Google. Sie zeichnen sich vor allem durch eine einfache Suche mit nur einer Zeile und eine schnelle Verfügbarkeit der Dokumente aus. Um sich einen Überblick über ein Thema zu verschaffen, um einen einfachen Sachverhalt zu recherchieren, oder wenn man besonders aktuelle Informationen benötigt, führt eine Suchmaschinenrecherche am schnellsten ans Ziel. Längst ist das Verb "googeln" zum Synonym für die Internetrecherche geworden. Die Monopolstellung von Google wird auch in Wirtschaftszah-len deutlich: Die Suchmaschine hat weltweit einen Marktanteil von über 85%.<sup>[6](#page-25-1)</sup> Diese Dominanz lässt sich zum einen durch den umfangreichsten Index aller Suchmaschinen erklären, sowie durch eine sehr gute Relevanzsortierung durch einen komplexen Algorithmus.

In die charakteristische, einzeilige Suchmaske können beliebig viele Suchbegriffe eingegeben werden. Die Suche ist sehr intuitiv aufgebaut und listet meist mehrere tausend Seiten als Ergebnis. Die Herausforderung besteht darin, aus dieser unüberschaubaren Treffermenge die relevanten Ergebnisse herauszufinden.

Aus eigener Erfahrung können Sie sicher bestätigen, dass selten mehr als die erste Seite der Trefferanzeige beachtet wird. Deshalb ist das Ranking der Suchmaschine, also welche Seiten sich bei den ersten Treffern befinden, von so zentraler Bedeutung. Google rankt diese Treffer nach einem unbekannten Algorithmus, der oft auch Ihr persönliches Suchprofil oder Ihren Standort abspeichert und einbezieht. Unterschiedliche Personen bekommen also eine abweichende Reihenfolge der Treffer angezeigt.

Außerdem ist es möglich, sich eine bessere Listenposition zu erkaufen. Diese ersten Treffer werden als Anzeige gekennzeichnet.

Die Webseitenbetreiber können zu einem gewissen Teil auch selbst die Platzierung beeinflussen. Da die Auffindbarkeit der eigenen Homepage für Unternehmen von großem wirtschaftlichem Interesse ist, hat sich ein eigener Wirtschaftszweig entwickelt: die Suchmaschinenoptimierung (SEO = Search Engine Optimization).

Nicht zuletzt handelt es sich auch bei Google selbst um ein Wirtschaftsunternehmen mit vielen Sparten (Android, Maps, Flights, Gmail, YouTube, Chrome, Google+, Chromecast… daneben Smartphones, Laptops, Sprachassistenten…), das seine Monopolstellung bei den Suchmaschinen für seine eigenen Interessen nutzen könnte. Aufgrund des geheimen Rankingverfahrens ist das nicht nachprüfbar.

Bei Suchmaschinen findet keine Qualitätskontrolle der Inhalte statt. Ob ein Titel wissenschaftlich relevant oder zitierbar ist, müssen Sie selbst einschätzen. Dabei helfen Ihnen die Bewertungskriterien in Modul 6.

<span id="page-25-1"></span><sup>6</sup> Vgl. Statista (Hg.): Marktanteile der meistgenutzten Suchmaschinen auf dem Desktop nach Page Views weltweit von Januar 2016 bis Januar 2021[, https://de.statista.com/statis](https://de.statista.com/statistik/daten/studie/225953/umfrage/die-weltweit-meistgenutzten-suchmaschinen/)[tik/daten/studie/225953/umfrage/die-weltweit-meistgenutzten-suchmaschinen/](https://de.statista.com/statistik/daten/studie/225953/umfrage/die-weltweit-meistgenutzten-suchmaschinen/) vom 03.05.2021.

# <span id="page-26-0"></span>**6.1 Wie bekomme ich bei Google bessere Treffer?**

Durch ein Leerzeichen oder ein Komma getrennte Begriffe werden automatisch mit UND bzw. AND verknüpft. Tippen Sie *Johann Wolfgang von Goethe* in die Suche ein, wird also nach dem Begriff *Johann*, nach dem Begriff *Wolfgang* und nach dem Begriff *Goethe* gesucht. Sogenannte Stoppwörter wie z.B. *von, der, am, wie* oder im Englischen *the* oder *at* werden nicht berücksichtigt.

Google nutzt automatisch Stemming: Der Begriff wird auf den Wortstamm zurückgeführt und Ableitungen davon werden in der Suche berücksichtigt. Beispielsweise wird beim Suchbegriff "Buch" auch nach dem Wort "Bücher" gesucht.

Auch Google bietet eine erweiterte Suche an, wie Sie sie schon aus dem Regensburger Katalog plus oder verschiedenen Datenbanken kennen.

Mit der erweiterten Suche und der Verwendung von Suchoperatoren kann man die ungenaue, einfache "UND-Suche" spezifizieren und so unpassende Ergebnisse reduzieren.

Rufen Sie die Startseite von Google auf und klicken Sie bei den EINSTELLUNGEN auf die ERWEITERTE **SUCHE** 

Bei der erweiterten Suche können Sie gezielter recherchieren. Hier können Sie z.B. die Sprache, das Herkunftsland oder das Dateiformat der Treffer bestimmen. Rechts vom jeweiligen Suchfeld steht beschrieben, wie Sie diese Treffer in der einfachen Suche erhalten.

Suchen Sie z.B. nach einer bestimmten Formulierung, geben Sie diese in der erweiterten Suche im Feld GENAU DIESES WORT ODER DIESE WORTGRUPPE ENTHALTEN ein. Das gleiche Ergebnis bekommen Sie, wenn Sie in der einfachen Suche diese Wörter in Anführungszeichen eingeben. Hier sehen Sie einige der Operatoren, mit denen Sie in der einfachen Suche Ihre Ergebnisse spezifizieren können:

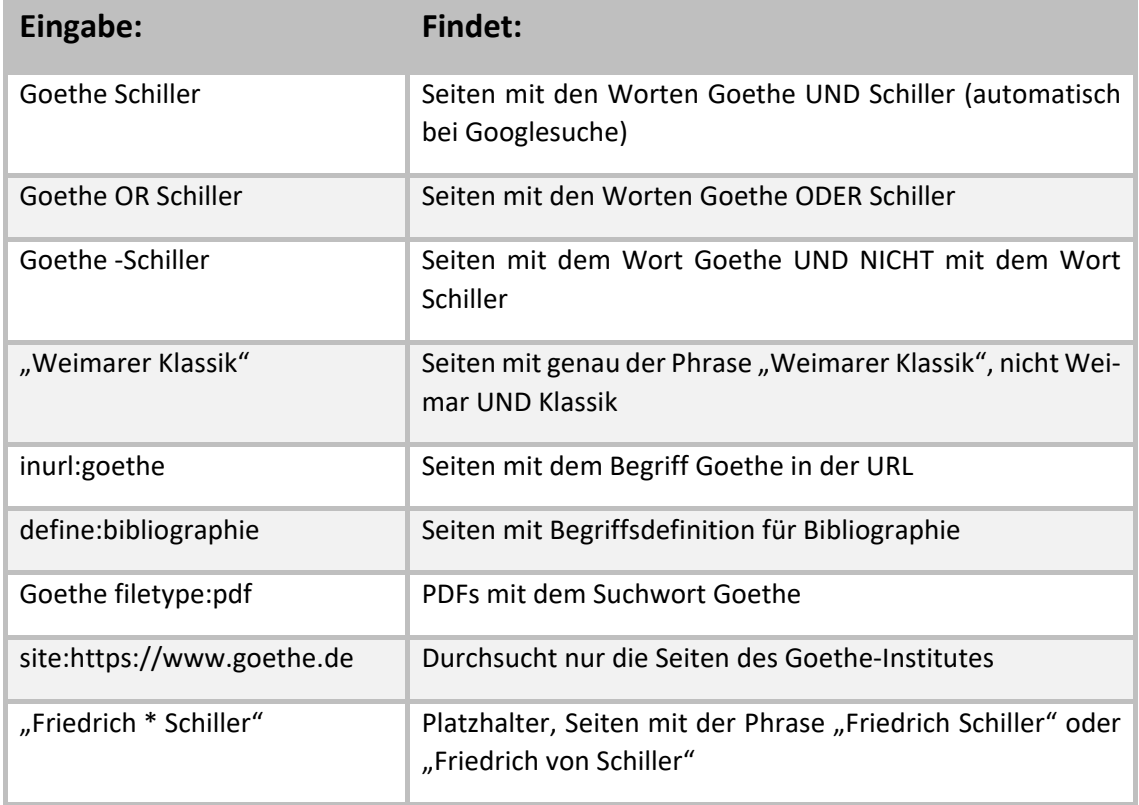

Das Minus direkt vor dem Begriff schließt ein Wort aus der Suche aus. In Katalogen und Datenbanken wird anstatt einem Minus der Operator NOT benutzt, z.B. Goethe NOT Schiller (Modul 2[, Kapitel 5.3\)](#page-15-0)

Praktisch ist auch die Suche innerhalb einer bestimmten WEBSITE ODER DOMAIN. Mit der Suche *site:www.uni-regensburg.de vpn* suchen Sie innerhalb der Webseite der Universität Regensburg nach dem Begriff VPN. So finden Sie schnell heraus, wie der VPN-Zugriff auf das Netz der Universität Regensburg funktioniert. Googeln Sie nur *vpn*, finden Sie viel mehr irrelevante Treffer. Mit der Suche *site:.edu wikileaks* suchen Sie ausschließlich auf Seiten von amerikanischen Bildungseinrichtungen zum Thema Wikileaks. Genauso können Sie z.B. nach Seiten der Regierung der USA (.gov), nach US-amerikanischen militärischen Einrichtungen (.mil) oder nach Treffern auf deutschen Seiten (.de) suchen.

Bitte beachten Sie, dass ein Operator vor jedem neuen Begriff wiederholt werden muss. Bei der Sucheingabe *Goethe -Schiller -site:https://www.goethe.de* finden Sie Treffer, die das Wort Goethe, aber **nicht** das Wort Schiller enthalten und **nicht** auf den Seiten des Goetheinstitutes stehen, bei der Suche *Goethe -Schiller site:https://www.goethe.de* erhalten Sie Treffer, die das Wort Goethe, aber **nicht** das Wort Schiller enthalten **und** auf den Seiten des Goetheinstitutes stehen (automatische UND-Verknüpfung).

In den [Hilfeseiten](https://support.google.com/websearch/answer/2466433?p=adv_operators&hl=de&rd=1) von Google finden Sie alle Zeichen, Symbole und Operatoren aufgelistet, z.B. auch, wie sie In sozialen Netzwerken oder nach Hashtags suchen können.

Auch für die Bildersuche in Google gibt es eine erweiterte Suche. Klicken Sie auf der Seite images.google.com auf EINSTELLUNGEN – ERWEITERTE SUCHE. Sie können nach Bildgröße, -format, -typ oder Farbe eingrenzen. Unter NUTZUNGSRECHTE können Sie nach CREATIVE-COMMONS-LIZENZEN[7](#page-27-0) filtern, wenn Sie das Bild z.B. in einer Präsentation nachnutzen möchten. Auf images.google.com können Sie auch ein Bild hochladen. Sie finden ähnliche Bilder und Websites, die dieses Bild enthalten.

Das Ranking ist bei Suchmaschinen von zentraler Bedeutung. Kriterien dafür, dass ein Titel weit oben gelistet wird, sind unter anderem: Wie oft taucht der Suchbegriff im Text einer Seite auf? Taucht der Suchbegriff in der Adresse der Seite auf? Wie viele Links verweisen auf eine Seite mit dem Begriff?

Dieses Ranking können Sie auch mit Ihrer Suche beeinflussen: Wenn Sie möglichst viele Synonyme mit OR verknüpft in die Suche eingeben, werden relevante Treffer auch dann weiter oben gelistet, wenn ein Begriff nicht exakt so im Text auftaucht.

Gerade wissenschaftlich relevante Seiten werden oft nicht unter den ersten Treffern gelistet. Der Leserkreis ist kleiner als bei Websites für ein allgemeines Publikum, dementsprechend wird die Seite weniger oft angeklickt oder verlinkt. Bei Google können Sie unter EINSTEL-LUNGEN/SUCHEINSTELLUNGEN die Ergebnisse pro Seite erweitern: Wählen Sie bei der Leiste ERGEBNISSE PRO SEITE 50 oder 100 Treffer pro Seite aus. Die Treffer weiter unten werden so eher wahrgenommen, denn erfahrungsgemäß scrollt man zwar bis zum hundertsten Treffer nach unten, wenn sich dieser noch auf der ersten Trefferseite befindet. Ist dieser hundertste Treffer allerdings erst auf Seite 10 gelistet, wird er nicht mehr zur Kenntnis genommen.

 $\overline{\phantom{a}}$ 

<span id="page-27-0"></span><sup>&</sup>lt;sup>7</sup> Siehe zu Creative-Commons-Lizenzen: https://creativecommons.org/licenses/?lang=de

 Bei Dokumenten aus dem Internet, die Sie in Ihrer Arbeit verwenden, notieren Sie sich die URL und das Datum, an dem Sie die Seite aufgerufen haben. Webseiteninhalte können sich ändern oder ganz verschwinden. Speichern Sie sich daher die verwendeten Internetseiten ab oder drucken Sie diese aus.

Sie sind dafür verantwortlich, dass Sie Ihre in der Arbeit verwendeten Quellen vorlegen können.

Eine Möglichkeit auf ältere Fassungen von Webseiten zuzugreifen ist die Wayback-Machine:<http://archive.org/web/>

Ist statt einer URL ein dauerhafter Link verfügbar (URN, DOI), verwenden Sie diesen. Dauerhafte Links, so genannte Persistent Identifiers, finden Sie oft bei Online-Artikeln, z.B. DOI: http://dx.doi.org/10.1007/s10579-011-9153-0

Überprüfen Sie kurz vor Abgabe Ihrer Arbeit nochmals, ob die Webseite unter der zitierten URL zu erreichen ist und ändern Sie das Zugriffsdatum im Literaturverzeichnis. Wie Sie Internetquellen zitieren, erfahren Sie in Modul 6.

[Hier](http://learningapps.org/watch?v=pwscpzm6c) können Sie Ihr Wissen über Suchoperatoren anhand von Übungen testen.

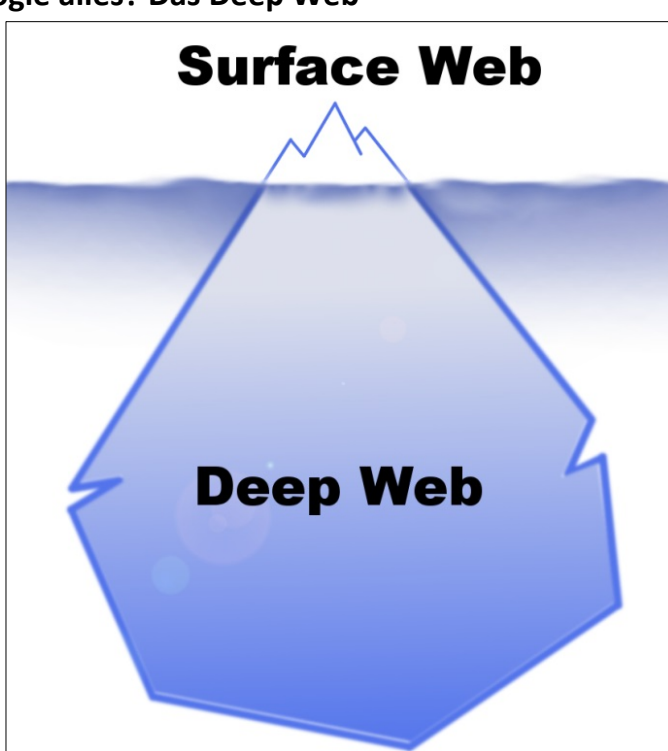

### <span id="page-28-0"></span>**6.2 Findet Google alles? Das Deep Web**

Hat man in einer Suchmaschine eine Anfrage abgeschickt, erhält man eine unüberschaubare Treffermenge. So bekommt man schnell den Eindruck, diese Treffer bilden das komplette Netz ab. Es handelt sich allerdings nur um das sogenannte Surface Web, also das sichtbare, durchsuchbare Internet.

Deep Web oder Invisible Web nennt man die Fülle der Webseiten, die von Suchmaschinen nicht aufgefunden werden. Die Seiten wurden nicht indexiert, oder werden von der Suchmaschine trotz Indexierung nicht angezeigt.

Das Deep Web ist um ein vielfaches größer als das Surface Web.

Eine Internetseite wird z.B. nicht indexiert, wenn sie nicht frei zugänglich ist. Passwortgeschützte Bereiche sind also nicht durchsuchbar. Deshalb findet man in Google keine Inhalte von kostenpflichtigen Fachdatenbanken.

Auch Informationen, die man erst nach einer Suchanfrage in einer Datenbank erhält, werden nicht angezeigt, da diese Seite für jede Suchanfrage neu aufgebaut wird und nicht verlinkt werden kann. Somit wird auch der Inhalt eines Bibliothekskatalogs wie dem Regensburger Katalog plus nicht abgebildet.

Teilweise werden Internetseiten nicht angezeigt, obwohl sie indexiert wurden. Bekannt ist z.B. die Internetzensur in Ländern wie China. Hier wird der Index der Suchmaschinen von unerwünschten Inhalten "gesäubert".

Auch der Suchmaschinenbetreiber könnte Seiten aus dem Index löschen: Suchmaschinen sind große Wirtschaftsunternehmen. Die Betreiber bestimmen selbst, was über den Index zu finden sein soll und was nicht.

Manche Angebote werden vom Suchmaschinenbetreiber aus dem Index gelöscht, wenn das Ranking manipuliert wird, um eine gute Platzierung dieser Internetseite in der Trefferliste zu erreichen.

Sie wissen nun, dass das Ranking der Treffer bei Suchmaschinen auch von kommerziellen Interessen beeinflusst ist und personalisiert wird. Nicht das ganze Internet wird abgebildet und durchsucht, was dazu führt, dass gerade wissenschaftliche Informationen sowie Inhalte aus Katalogen und Datenbanken nicht gefunden werden.

Wenn Sie dieses Hintergrundwissen in Ihre Recherche mit einbeziehen, und Sie sich nicht allein auf Google als Suchinstrument beschränken, spricht nichts gegen eine Google-Suche, vor allem, wenn Sie noch am Anfang der Recherche stehen und einen raschen Überblick gewinnen wollen.

Ziehen Sie Ihr Wissen zusätzlich aus wissenschaftlichen Büchern und Zeitschriftenartikeln, die Sie über eine Recherche im Regensburger Katalog plus und in Datenbanken erhalten. So bekommen Sie einen breiten Überblick über das Thema.

### <span id="page-29-0"></span>**6.3 Wie finde ich nur wissenschaftlich Relevantes im Internet?**

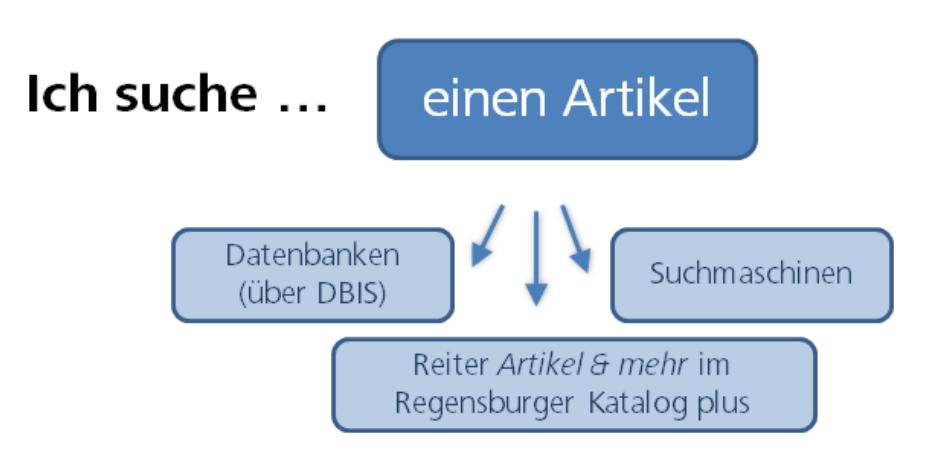

Wissenschaftliche Suchmaschinen verzeichnen im Gegensatz zu allgemeinen Suchmaschinen nur wissenschaftliche Inhalte. Sie beinhalten nur Dokumente, die auf bestimmten Servern, meist von wissenschaftlichen Einrichtungen, abgelegt wurden. Dadurch wird die Treffermenge geringer, aber man erhält deutlich mehr potentiell relevante Treffer. Zwei dieser wissenschaftlichen Suchmaschinen werden Ihnen näher vorgestellt: Google Scholar und BASE.

### <span id="page-31-0"></span>**6.3.1 Google Scholar**

Google Scholar [\(https://scholar.google.de\)](https://scholar.google.de/) verzeichnet im Vergleich zum "normalen" Google nur wissenschaftliche Publikationen.

Es werden Webseiten von wissenschaftlichen Verlagen und Fachgesellschaften, Universitäten sowie PowerPoint-Präsentationen, für Google Books digitalisierte Bücher und Ausschnitte aus Büchern ausgewertet. Welche Quellen genau durchsucht werden, wird nicht offengelegt.

Anders als man es von Google gewohnt ist, werden auch Publikationen angezeigt, die nicht oder nicht vollständig im Volltext zur Verfügung stehen.

Google Scholar kann mit der Universitätsbibliothek Regensburg verknüpft werden (s. Übung). Treffer in Google Scholar werden dann mit den Beständen der Universitätsbibliothek abgeglichen. Teilweise gelangen Sie so direkt zu von der Universitätsbibliothek Regensburg lizenzierten Volltexten, teilweise können Sie über SFX [\(Kapitel 3\)](#page-5-0) auf die Treffer zugreifen.

Es können sogar Teile des Deep Web erschlossen werden, indem Google Kooperationen mit Verlagen und Datenbankanbietern schließt und deren Inhalte durchsucht.

 In diesem [Video](https://www.screencast.com/t/c9lcvIiai) sehen Sie, wie Sie die Universitätsbibliothek Regensburg in die Suche in Google Scholar mit einbeziehen.

Fügen Sie die Universitätsbibliothek Regensburg auf [scholar.google.de](https://scholar.google.de/) bei den EINSTEL-LUNGEN / BIBLIOTHEKSLINKS hinzu.

Nun erscheint bei jeder Suche neben den Treffern, die als Volltext an der Universitätsbibliothek Regensburg vorhanden sind: VOLLTEXT UB REGENSBURG. Wenn Sie darauf klicken, kommen Sie über SFX zum Volltext.

Falls an der UB Regensburg kein elektronischer Volltext vorhanden ist, können Sie über SFX nach der Printzeitschrift suchen oder den Titel oder die Kopie eines Artikels über Fernleihe bestellen. Klicken Sie dazu unter dem jeweiligen Treffer auf MEHR und dann auf SERVICE@UB REGENSBURG. Dort verbirgt sich der SFX-Link für die Regensburger Bestände. Probieren Sie diese Schritte bei einer Suche Ihrer Wahl aus!

 Stellen Sie bei den EINSTELLUNGEN / SUCHERGEBNISSE beim BIBLIOGRAPHIE-MANAGER ENDNOTE oder REFMAN ein. Beide Formate eignen sich für den Datenimport in Citavi (mehr dazu in Modul 6).

#### <span id="page-32-0"></span>**6.3.2 BASE**

 $\overline{a}$ 

"BASE (Bielefeld Academic Search Engine) ist eine der weltweit größten Suchmaschinen für wissenschaftliche Web-Dokumente. Der Index umfasst über 240 Millionen Dokumente von über 8.000 Datenlieferanten. Bei etwa 60% der in BASE indexierten Dokumente sind die Volltexte frei zugänglich (Open Access). Betreiberin der Suchmaschine BASE ist die Universitätsbibliothek Bielefeld."[8](#page-32-1)

BASE [https://www.base-search.net](https://www.base-search.net/) zeichnet sich vor allem dadurch aus, dass die indexierten Quellen intellektuell ausgewählt und offengelegt werden [\(Quellen\)](https://www.base-search.net/about/de/about_sources_date.php?menu=2&submenu=1). Außerdem verzeichnet BASE Internetdokumente aus dem Deep Web.

In der ERWEITERTEN SUCHE stehen sehr viele Suchfelder und Filtermöglichkeiten zur Verfügung.

Sie können z.B. nach Creative-Commons-Lizenzen filtern, wenn Sie die gefundenen Treffer nachnutzen möchten.

Die eingegebenen Suchbegriffe werden entweder in exakt dieser Schreibweise gesucht (EXAKTE SUCHE) oder es werden ZUSÄTZLICHE WORTFORMEN (Genitiv, Plural...) mit einbezogen. Auch eine MEHRSPRACHIGE SUCHE ist möglich, hier wird die Suche mithilfe von hinterlegten mehrsprachigen Thesauri ausgeweitet.

In der [Hilfe](https://www.base-search.net/about/de/help.php) finden Sie eine anschauliche Erklärung, wie Sie Suchbegriffe miteinander kombinieren können.

Es steht auch eine BROWSING-Funktion nach Klassifikation, Dokumentart, Lizenzen oder Zugang zur Verfügung.

 Nähere Informationen zur Benutzung von BASE finden Sie in diesen Tutorials: [BASE Basic Search](https://www.youtube.com/watch?v=tNO9EC-wjls) [BASE Advanced Search](https://www.youtube.com/watch?v=wsE3gkQ09xo) Sowie in den [Hilfeseiten](https://www.base-search.net/about/de/help.php) von Base.

<span id="page-32-1"></span><sup>&</sup>lt;sup>8</sup> Universitätsbibliothek Bielefeld: Was ist BASE?, Bielefeld 2020, [https://www.base](https://www.base-search.net/about/de/index.php)[search.net/about/de/index.php](https://www.base-search.net/about/de/index.php) vom 03.05.2021.

### <span id="page-33-0"></span>**7 Welche Rechercheinstrumente benutze ich wann?**

Sie können sich in Ihrem Studium und auch in Ihrem Berufsalltag viel Zeit und Energie sparen, wenn Sie bei der Suche nach Informationen strukturiert vorgehen.

Was zunächst banal klingt, ist die Basis einer ergebnisorientierten Informationssuche: Zu erkennen, dass man zu einem gewissen Thema Informationen benötigt und konkrete Fragestellungen dazu zu formulieren, sind die ersten Schritte einer Recherche. Das kann mündlich durch Fragen an Kommilitoninnen und Kommilitonen, Dozentinnen und Dozenten oder Bibliothekarinnen und Bibliothekare geschehen, oder in der Ausformulierung guter Suchbegriffe bei einer Katalog- oder Datenbankrecherche.

Bei der Suche nach den richtigen Begriffen helfen die Schlagwörter im Regensburger Katalog plus und Thesauri [\(Kapitel 5.4\)](#page-15-1). Hier werden Synonyme, Ober- und Unterbegriffe aufgezeigt.

Neben der Wahl der richtigen Suchbegriffe ist die Entscheidung für die richtigen Rechercheinstrumente wichtig.

Bei einer **Google-Suche** [\(Kapitel 6](#page-25-0)) kommt man schnell an Informationen. Im Nachhinein braucht es aber viel Zeit, um aus Tausenden von Treffern relevante Inhalte herauszusuchen. Es besteht schnell die Gefahr, sich bei dem Überangebot an Ergebnissen zu verzetteln. Vor allem muss jeder Treffer auf Qualität und damit Zitierbarkeit geprüft werden (weiteres zu Qualitätskriterien und zum Zitieren in Modul 6).

Für einen ersten Überblick über ein Thema und für die Suche nach aktuellen Informationen und Fakten eignet sich die Suchmaschinenrecherche.

Die Inhalte von Bibliothekskatalogen und Datenbanken lassen sich meist nicht über allgemeine Suchmaschinen finden [\(Kapitel 6.2\)](#page-28-0).

Definitionen zitieren Sie am besten aus einem **Nachschlagewerk** wie de[m Brockhaus\(](http://rzblx10.uni-regensburg.de/dbinfo/detail.php?bib_id=ub_r&colors=&ocolors=&lett=fs&tid=0&titel_id=11903)als Online-Datenbank von der Universitätsbibliothek Regensburg lizenziert).

Die Recherche im **Regensburger Katalog plus** liefert qualitätsgeprüfte, wissenschaftliche Literatur. Allerdings zeigen die Ergebnisse nicht die gesamte Bandbreite der Literatur zu einem Thema, sondern nur eine kleine Auswahl:

Im Reiter **Regensburger Katalog** finden Sie Bücher und Zeitschriften, die in Regensburg verfügbar sind, aber keine Artikel aus Büchern und Zeitschriften oder Medien aus Bibliotheken außerhalb Regensburgs.

Wenn Sie Bücher benötigen, kommen Sie durch eine Recherche im Reiter REGENSBURGER KATALOG am schnellsten zum Dokument.

Sollte ein Buch in Regensburg nicht verfügbar sein, können Sie im Reiter **Verbundkatalog** Ihre Suche auf Bayern, Berlin und Brandenburg ausweiten (Modul 2) oder über den **KVK** deutschlandweit oder international recherchieren [\(Kapitel 2\)](#page-4-0). Per Fernleihe wird Ihnen das Buch zur Verfügung gestellt (Modul 2).

Im Reiter **Artikel & mehr** werden verschiedene Datenbanken gleichzeitig durchsucht. Sie finden also auch Bücher aus Bibliotheken weltweit, Artikel aus Zeitschriften oder Artikel aus Büchern. Allerdings werden nicht alle Datenbanken durchsucht, die für Ihr Thema relevant sein könnten. Die Datenbanken können nicht so detailliert abgefragt werden, wie es bei einer direkten Recherche in dieser Datenbank möglich wäre.

Als Einstieg in die Recherche ist die Suche im Reiter ARTIKEL & MEHR gut geeignet. Auch wenn Sie einen Zeitschriftenartikel benötigen, bei dem Ihnen Autor und Titel, bzw. Zeitschriftentitel und Bandangaben schon bekannt sind, z.B. aus einer Literaturliste oder aus den Quellenangaben eines Buches, suchen Sie zuerst im Regensburger Katalog plus, ob der Artikel im Reiter ARTIKEL & MEHR im Volltext zum Download bereitsteht.

**Datenbanken** [\(Kapitel 5\)](#page-9-1) bieten einen sehr breiten Überblick über qualitätsgeprüfte wissenschaftliche Literatur und streben dabei oft für ein gewisses Themengebiet Vollständigkeit an, unabhängig vom Standort der jeweiligen Dokumente. Es werden neben Büchern auch Artikel verzeichnet, je nach Fach werden auch zusätzliche Daten wie Unternehmensberichte, Gesetzestexte, Statistiken, Forschungsberichte, etc. ausgewertet.

Die Literaturbeschaffung erfolgt teilweise sehr unkompliziert über einen Link zum Volltext, teil-weise muss eine zeitaufwendigere Anschlussrecherche (z.B. über SFX, [Kapitel 3\)](#page-5-0) und evtl. eine Fernleihe angeschlossen werden.

Die Datenbanken sind im Aufbau und den Rechercheoptionen verschieden, denn je nach Fach und Funktion der Datenbank benötigt man unterschiedliche Such- und Filtermöglichkeiten. Die Recherchesprache und die zur Verfügung stehenden Felder und Operatoren (AND, OR, \*, ? ) variieren. Auch die zusätzlichen Funktionen wie hinterlegte Thesauri [\(Kapitel 5.4\)](#page-15-1), Exportmöglichkeiten oder Personalisierung weichen voneinander ab. Zwar muss man sich in die Verwendung erst einarbeiten, dafür bekommt man bessere und spezifischere Suchmöglichkeiten geboten.

**Wissenschaftliche Suchmaschinen** durchsuchen nur wissenschaftlich relevante Quellen und liefern deshalb qualitativ bessere Ergebnisse als herkömmliche Suchmaschinen. Oft hat man Zugriff zum Volltext.

Vor allem wenn Sie für eine Seminar- oder Abschlussarbeit spezielle Literatur zu einem Thema brauchen, lohnt sich neben der Suche im Regensburger Katalog plus eine Datenbankrecherche sowie eine Recherche in wissenschaftlichen Suchmaschinen.

Für einen breiten Überblick empfiehlt es sich, verschiedene Rechercheinstrumente zu nutzen und in möglichst vielen verschiedenen Quellen nach Informationen zu suchen. So können Sie Inhalte vergleichen und die Qualität der einzelnen Quellen sowie den momentanen Forschungsstand am besten einschätzen.

Haben Sie die Recherche abgeschlossen, überprüfen Sie, ob Ihre ursprüngliche Frage zufriedenstellend und mit verlässlichen Quellen beantwortet wurde und ob Sie alle benötigten Informationen gefunden haben. Gegebenenfalls müssen Sie die Frage in einer anderen Informationsquelle erneut stellen und das Ergebnis überprüfen.

# <span id="page-35-0"></span>**8 Noch Fragen?**

Wenn Sie noch Fragen zu einzelnen Themen im Skript haben, können Sie sich gerne an das Infoteam der Bibliothek wenden!

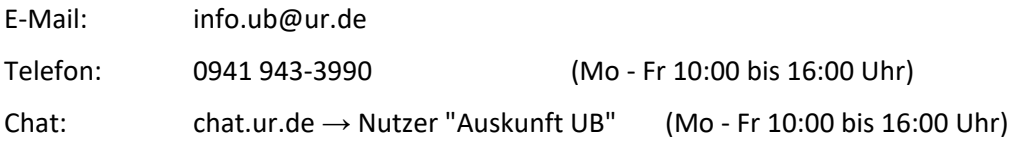

Unter [go.ur.de/bibliothek-erstsemester](http://www.ur.de/bibliothek/schulungen/studierende/bibliothekseinfuehrung) finden Sie Informationen, Termine und Anmeldung zur Online-Schulung "Effizient recherchieren für Seminar- und Abschlussarbeit". Hier werden auch Themen dieses Skripts behandelt.

Außerdem finden Sie auf dieser Seite TUTORIALS ZUR BIBLIOTHEKSBENUTZUNG.

Unter FACHINFORMATIONEN ZUR BIBLIOTHEKSBENUTZUNG finden Sie Tutorials und Infoblätter für Ihr Studienfach: Ansprechpartner, Tipps, die wichtigsten Fachdatenbanken und mehr.

# <span id="page-35-1"></span>**9 Literatur**

Gantert, Klaus: Bibliothekarisches Grundwissen, Berlin: De Gruyter Saur 2016.

Historicum.net: historicumSEARCH Literatur und Recherche, München 2020, [https://www.his](https://www.historicum.net/recherche/historicumsearch)[toricum.net/recherche/historicumsearch](https://www.historicum.net/recherche/historicumsearch) vom 03.05.2021.

- Statista: Marktanteile der meistgenutzten Suchmaschinen auf dem Desktop nach Page Views weltweit in ausgewählten Monaten von September 2015 bis November 2020[, https://de.sta](https://de.statista.com/statistik/daten/studie/225953/umfrage/die-weltweit-meistgenutzten-suchmaschinen/)[tista.com/statistik/daten/studie/225953/umfrage/die-weltweit-meistgenutzten-such](https://de.statista.com/statistik/daten/studie/225953/umfrage/die-weltweit-meistgenutzten-suchmaschinen/)[maschinen/](https://de.statista.com/statistik/daten/studie/225953/umfrage/die-weltweit-meistgenutzten-suchmaschinen/) vom 03.05.2021.
- Technische Informationsbibliothek (TIB): Profil der TIB. Die TIB Wir organisieren Information für das Wissen von morgen, Hannover 2020,<https://www.tib.eu/de/die-tib/profil-der-tib/> vom 03.05.2021.
- Universitätsbibliothek Bielefeld: Was ist BASE?, Bielefeld 2020, [https://www.base](https://www.base-search.net/about/de/index.php)[search.net/about/de/index.php](https://www.base-search.net/about/de/index.php) vom 03.05.2021.